# **Network Camera User Manual**

# **Contents**

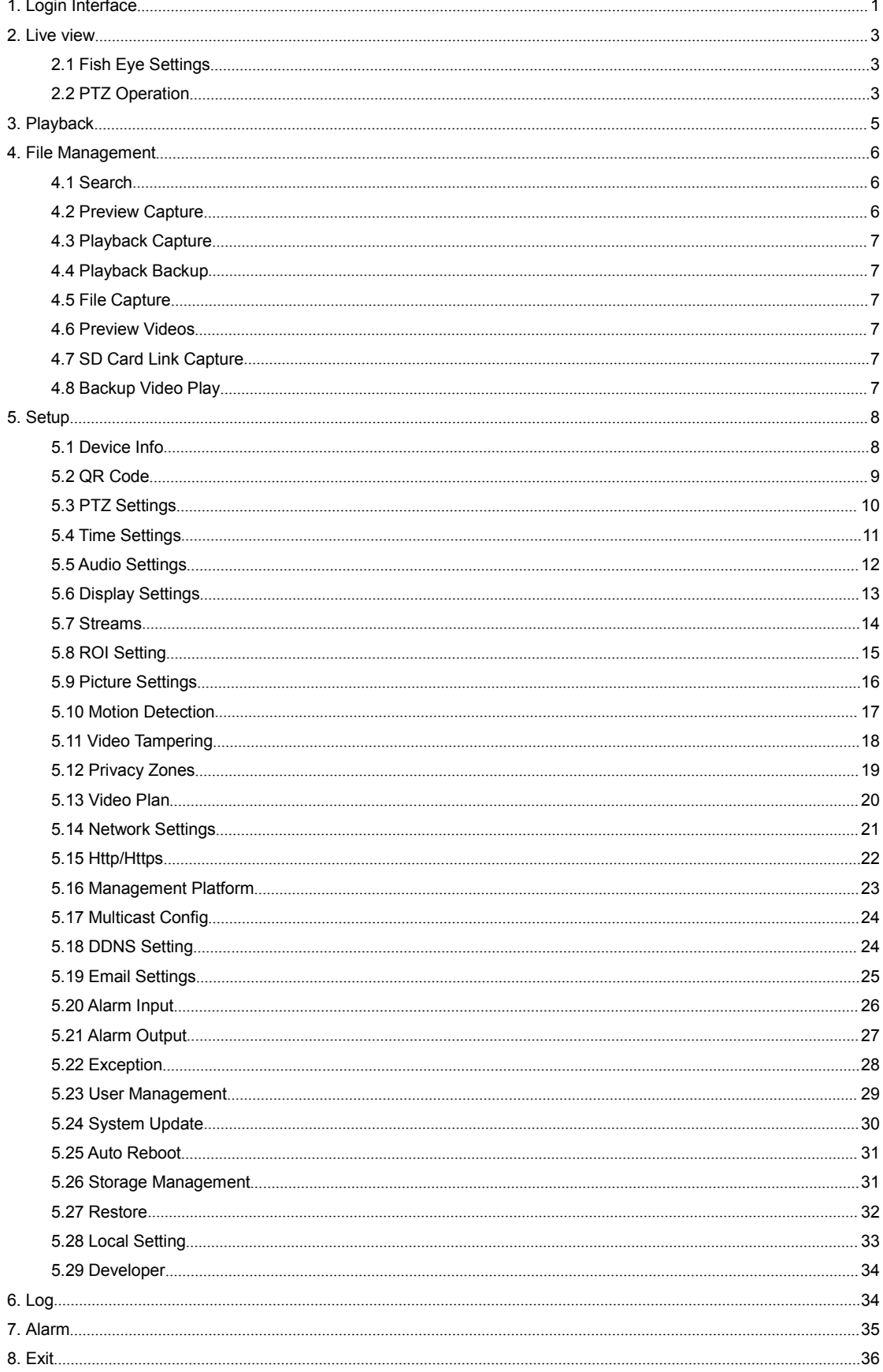

# **Statement**

The instruction is for guidance only. Detailed information is in accordance with the product.

The instruction may include some technical inaccuracies or typographical error thought it is prepared with our every effort.

The product or procedures described in the instruction may be changed or updated at any time without advance notice.

Screenshots used in the instruction are from the other machine and are only for indications and explanations.

For any doubts or to request documents about latest procedures and complementary notes, please consult with the after-sales service department.

# **Precautions**

The followings describe information about correct usage and risk prevention as well property loss prevention to be strictly followed.

Please use web cameras in an environment within allowable temperature (-10°C to +50°C) and humidity.

Check if the power supply works normally before operation.

Do not furiously strike on the product and be careful not to fall it over.

Do not install the product in a dusty or moist place, or a place with strong electromagnetic radiation.

Do not place a container or others with liquid on the product or allow liquid flowing into inside the product.

When the product is left unused, place install the preventive dust cover for the image sensor.

Do not disassemble the product without authorization.

# <span id="page-3-0"></span>**1. Login Interface**

Input the IP address of the front-end device into the IE browser(default IP address is 192.168.1.188) to access the Login interface, as shown in the following figure:

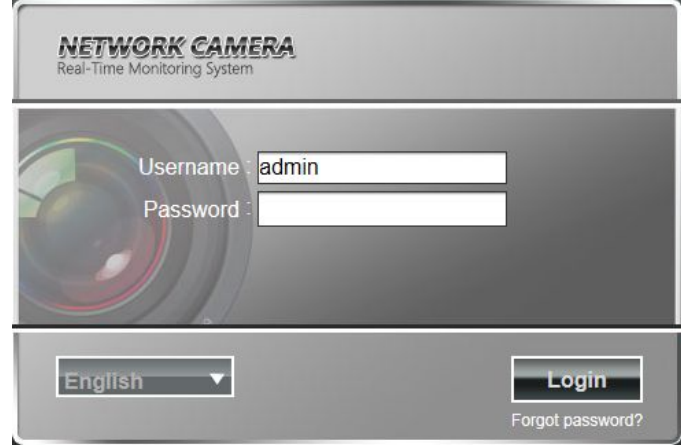

While visiting the IP Camera for the first time, you must install the Active X. Click to download and install Active X, it will pop-up installation control message after clicking, Click "run", install the ActiveX according to the prompt.as shown in the following figure:

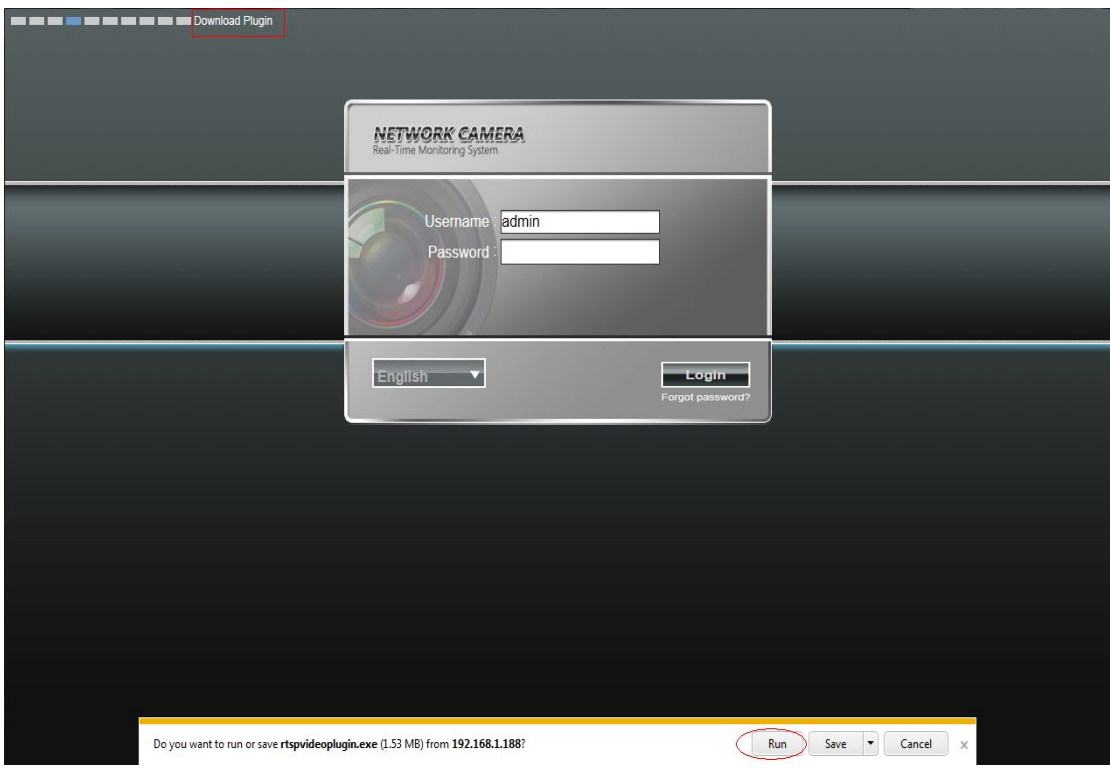

After installing the controls, click "login" will prompt you whether to change password, clicking "OK" to modify your password, clicking "cancel" will automatically enter the preview interface, as shown in figure:

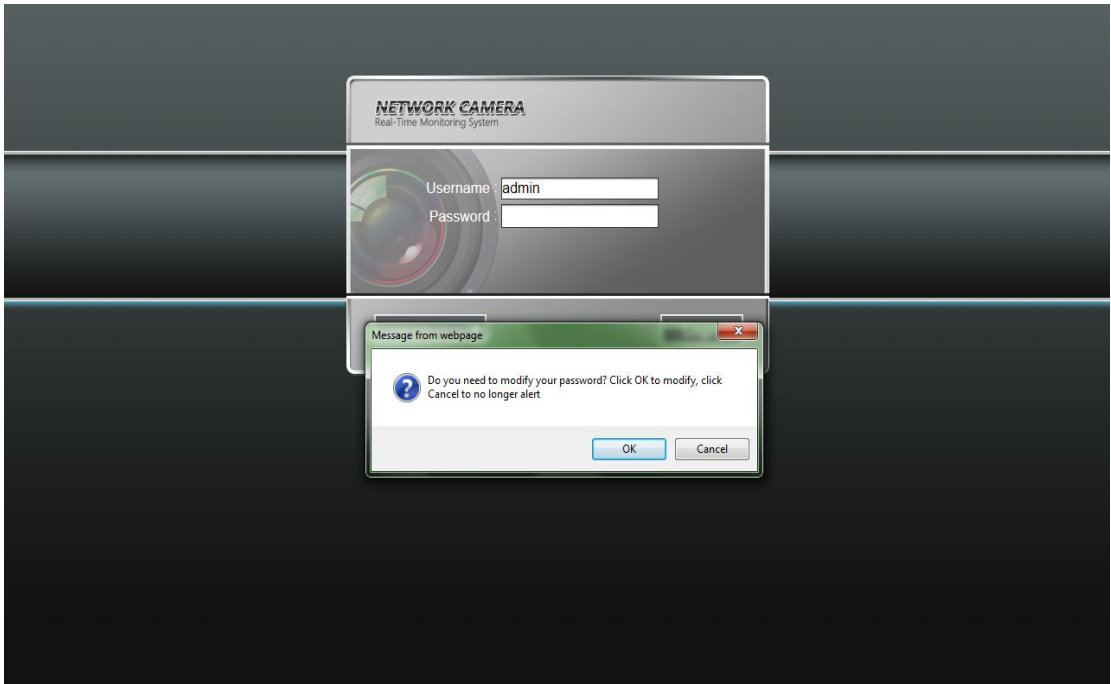

**User Name:** admin (default setting) **Password:** blank (default setting) (Note:Users can modify their own password) **Select Language:** English, implified Chinese, traditional Chinese

Note: if user sets password and then forgets, click on Forgot password? below the "login", will pop-up password reset window (user name default admin) ,can return password to factory settings according to the prompt .

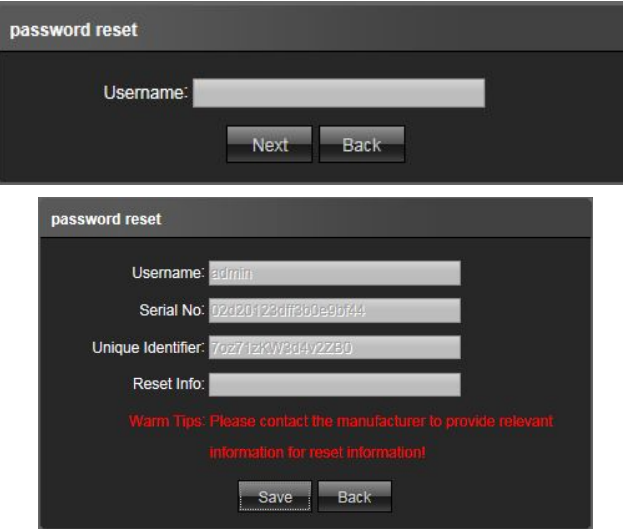

# <span id="page-5-0"></span>**2. Live view**

After login, it will enter into the live preview, as shown in the following figure.

Note:The device need to insert TF card for full function display interface, otherwise, it's for simple type interface.

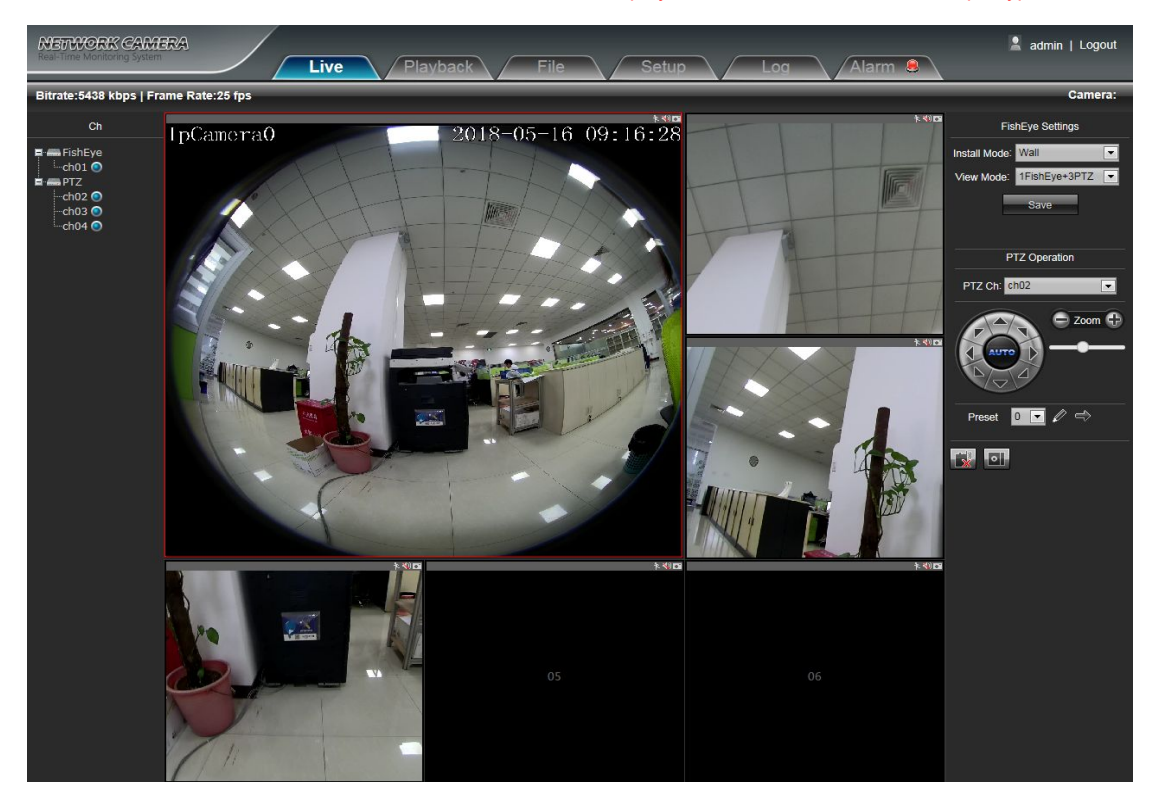

**2.1 Fish Eye Settings**

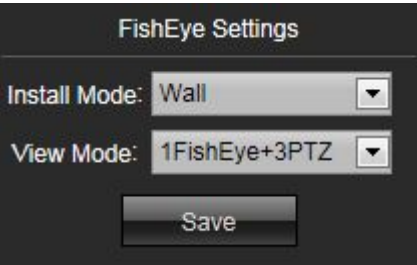

**Installation mode:** pendent mounting, wall mounting, and ground mounting .

**View mode:** there are 5 display modes for selecting.

After setting parameters, click 【Save】 button, then exit the browser and re-enter, the settings will take effect

# **2.2 PTZ Operation**

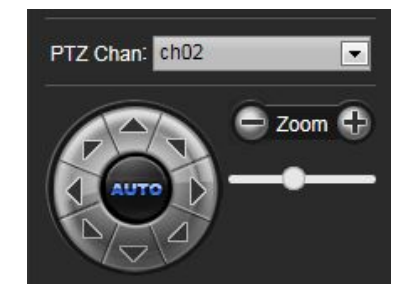

**PTZ Chan:** can choose different preview channel.

**PTZ Control:** You can use eight directional keys to rotate front-end devices, and AUTO indicates auto-rotation.

**Zoom In/ Out:** To adjust degree of zoom in/ out

**Speed:** Use the slider to regulate the PTZ speed

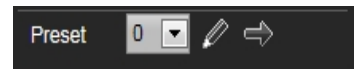

**Set A Preset Point:** Set a preset point by using directional keys on the PTZ control to rotate the camera to the desired

location, next select a preset number from the Preset Point drop-down list, and then press  $\mathbb Z$  button.

**Call A Preset Point:** Call a preset point by selecting a preset number to be called from the Preset Point drop-down list

and press  $\Rightarrow$  button.

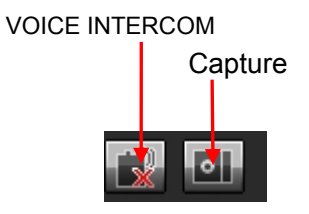

**Voice Intercom:** Click it to enable or disable voice intercom

**Capture:** Capture for preview.Click the capture icon, it will pop up its storage path automatically

Note: X indicates the function is off or disabled

# <span id="page-7-0"></span>**3. Playback**

Click Playback enter into playback interface, click the icon  $\Box$  and  $\Box$ , next select the date time of the calling video in need, then click the icon Search, the record video will search automatically, as shown in the following figure:

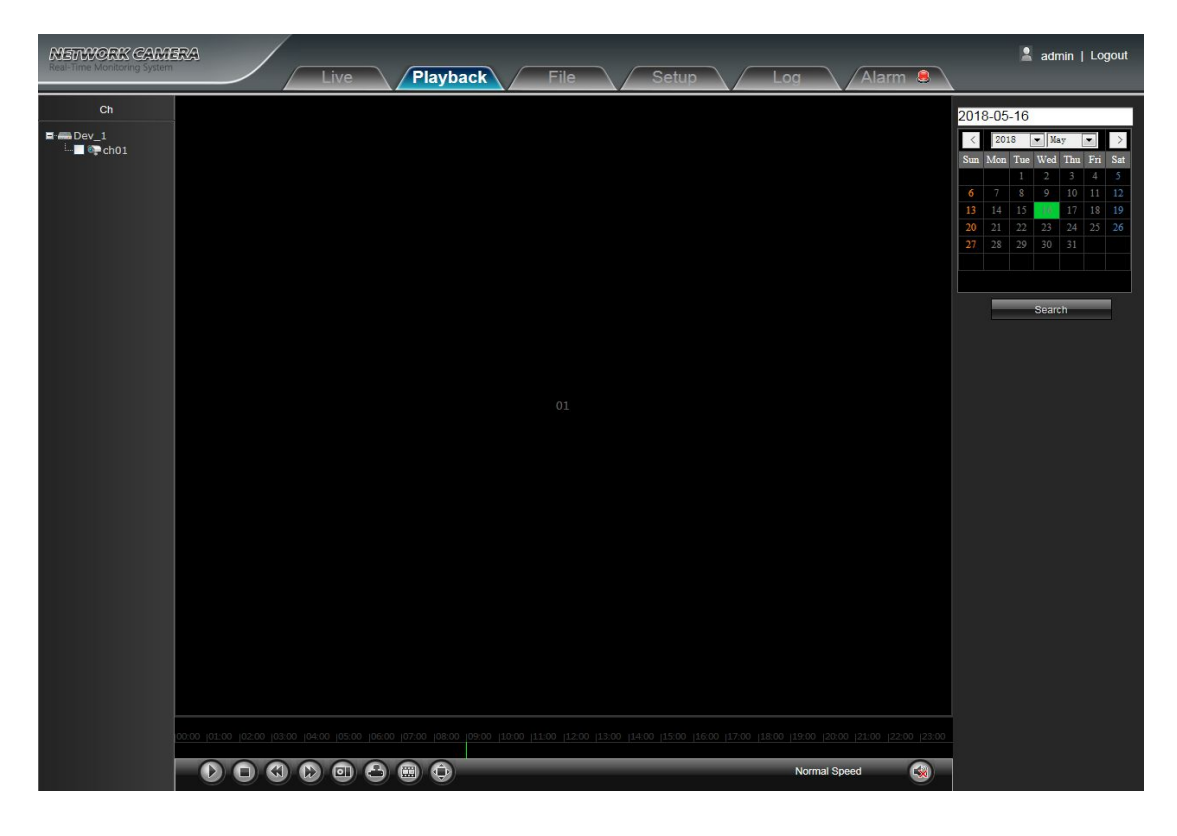

- **D** Start: Start the current playback
- **Stop:** Stop the current playback
- **Slow:** Slow down the playback speed(1/2, 1/4, 1/8, 1/16 times optional)
- **EX** Fast: Speed up the playback speed(2, 4, 8, 16 times optional)
- **Snapshot:** Can be snapshot in playback channel
- **Backup:** Can be backup video in playback channel
- **Frame Play:** Single frame to play
- **Full Screen:** Playback video will display with full screen

**Voice:** Adjust the volume of playback audio Double-click the slider location, it will start to play the video, or you can click the Start button to playback video

# <span id="page-8-0"></span>**4. File Management**

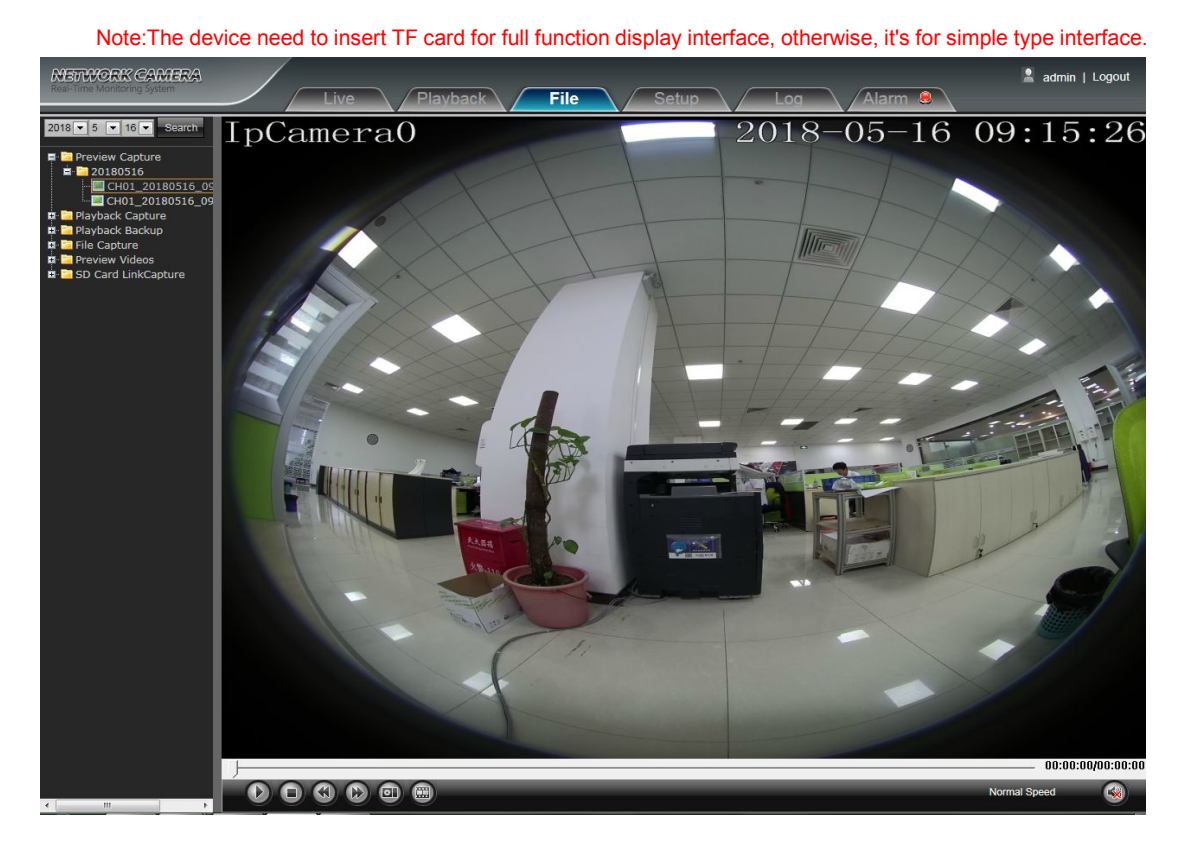

#### **4.1 Search**

Input the concrete time, and click the  $\overline{\phantom{a}}$  Search button, the lower part displays searched images and videos

(double click to display files)

Note: It can modify video or image storage path, and later chapter will make a brief instruction (more details please refer to: Setup ->Local Setting)

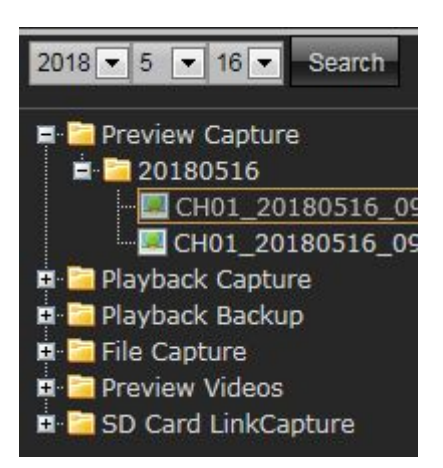

## **4.2 Preview Capture**

To review video record preview capture files, search and double click the image files directly.

#### <span id="page-9-0"></span>**4.3 Playback Capture**

To review video record playback capture files, search and double click the image files directly.

#### **4.4 Playback Backup**

To review playback video files, search and double click the video files directly.

#### **4.5 File Capture**

To review capture files in file management, search and double click the image files directly.

#### **4.6 Preview Videos**

To review preview interface video record files, search and double click the video files directly.

#### **4.7 SD Card Link Capture**

To review SD Card Link Capture files, search and double click the video files directly.

#### **4.8 Backup Video Play**

- **Start:** Click **b**utton to play the backup video image file
- **Stop:** Click **button to stop the play**
- **Slow:** Click **CD** button to slow play the backup video image file
- **Fast:** Click **C** button to fast play the backup video image file
- **Frame:** Click button to play the backup video image file by frame
- **Capture:** Click **button to snap the backup video image during display**
- **Voice:** Click **CO** button to select turn on/ off the voice during backup video image display

# <span id="page-10-0"></span>**5. Setup**

Note:The device need to insert TF card for full function display interface, otherwise, it's for simple type interface.

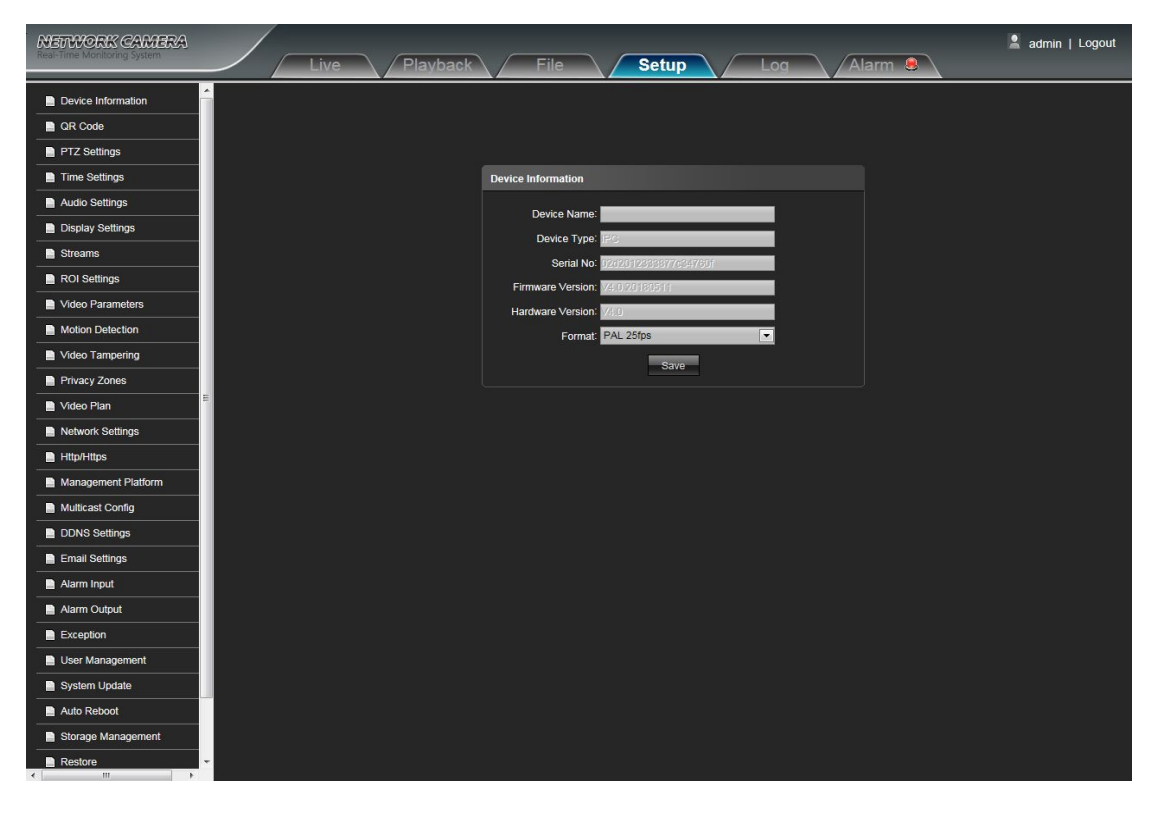

#### **5.1 Device Info**

IP Camera Device Info interface as shown in the following figure:

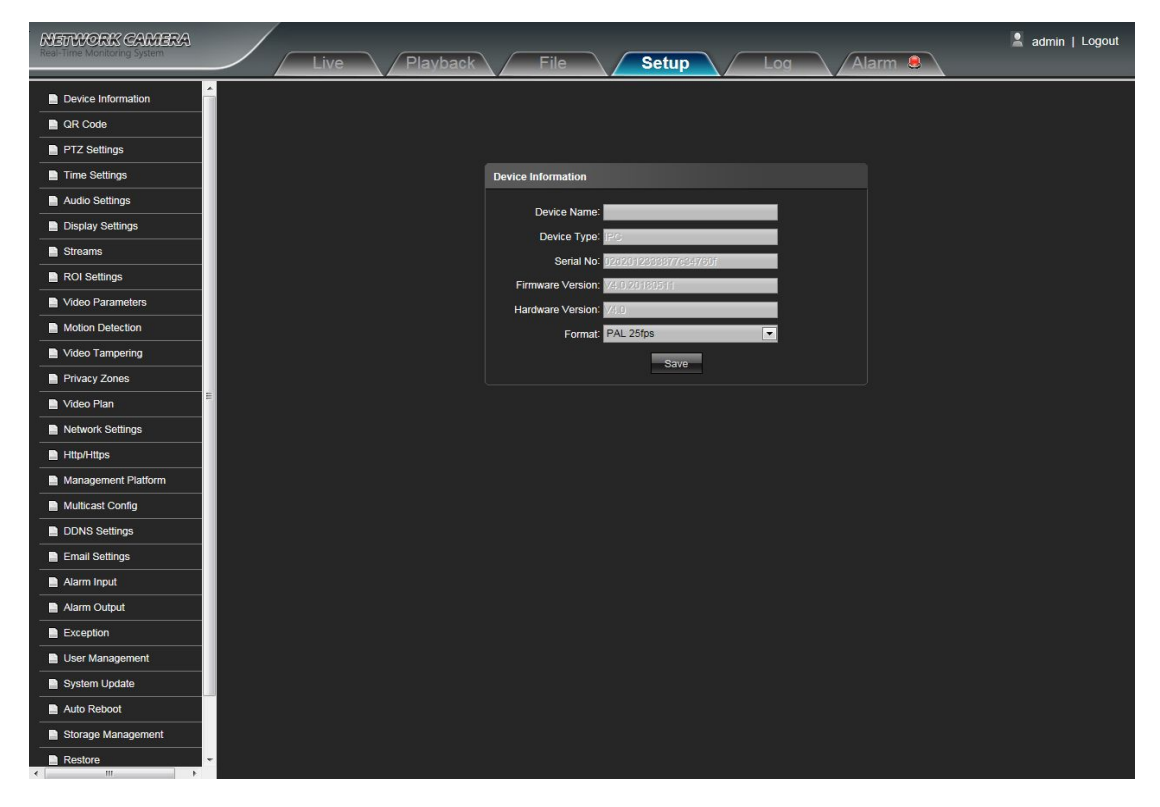

- <span id="page-11-0"></span>**• Device Name:** Edit the camera name
- **Device Type:** Display the device type
- **Serial No** : Display the product serial No.
- **Firmware Version:**Display the software version date (Note: Based on the version information which displayed in factory product)
- **Hardware Version:** Display the hardware version number
- **Format:** Switch to select the PAL and NTSC image scanning system

After complete all parameters setting, click Save and then it will take effect immediately

#### **5.2 QR [Code](http://192.168.1.188/public/qrcode.asp)**

The display interface of QR code of IP Camera is shown as below, iphone users use the "RichScan" browser to scan IOS APP QR code to turn to Fseye downloading interface, Android mobile users use the "RichScan" of browser to scan the Android APP QR code to turn to Fseye downloading interface.Use Fseye mobile client can directly scan the Device ID QR code to login.

(Note: The Device ID QR icon will display only after the opening the corresponding agreement in platform management interface, and it supports QR code at present: Fseye, Fseye is corresponding to Fseye client in platform management interface)

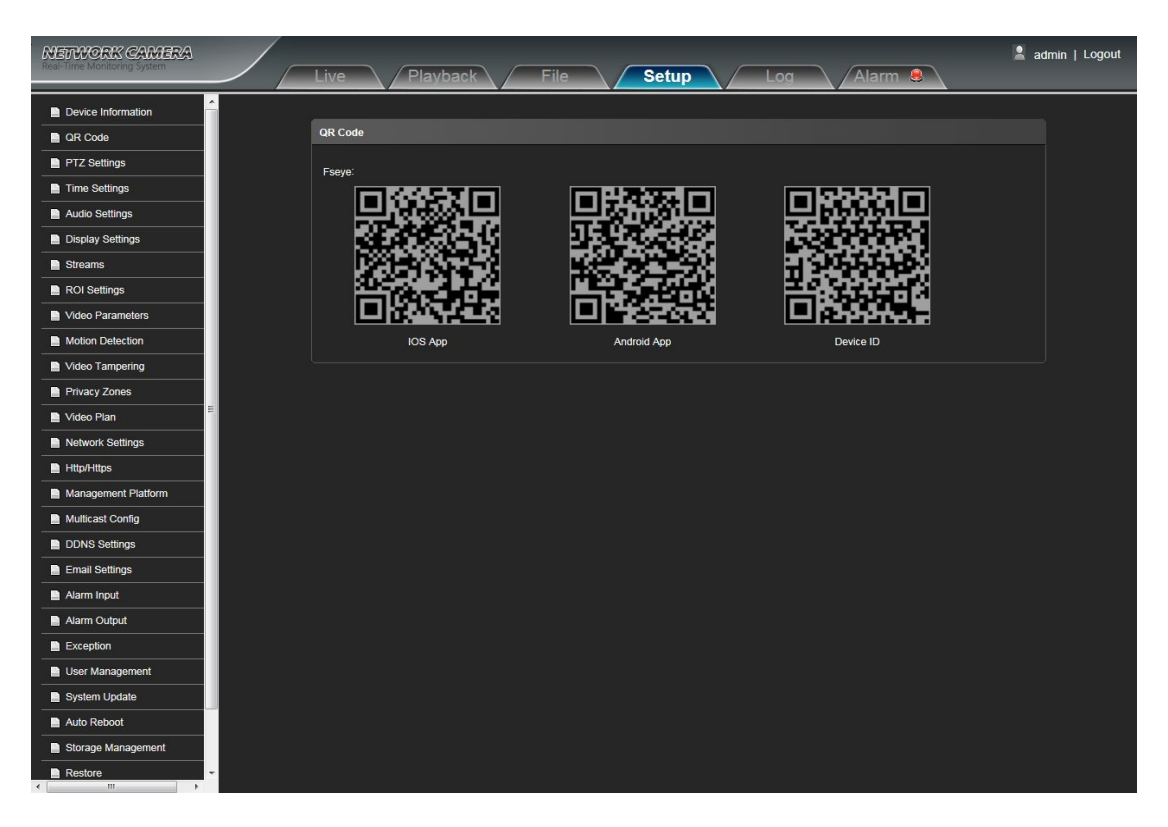

# <span id="page-12-0"></span>**5.3 PTZ Settings**

IP Camera PTZ Settings interface as shown in the following figure:

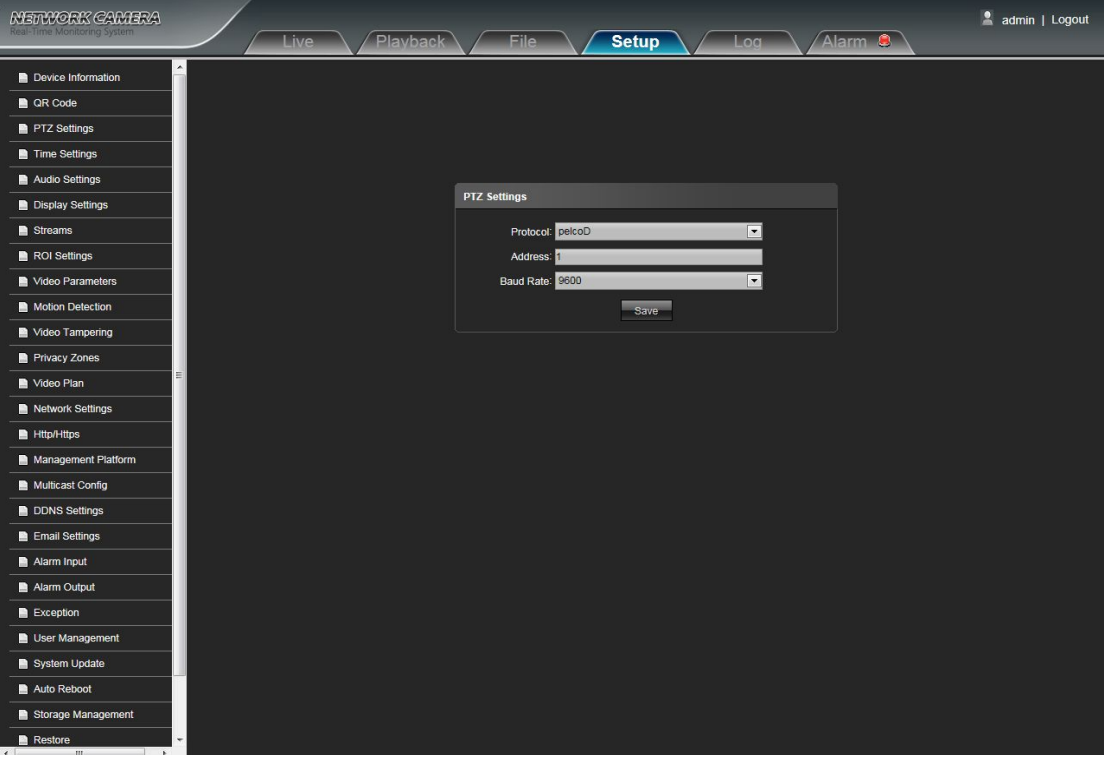

- **Protocol:** Support multiple protocols
- **Address:** Support 0-255 address code adjustable
- **Baud Rate:** Support diverse baud rate selectable
- **Operation Method:** Connect analog high speed dome at the IP camera AB port, set the protocol and baud rate,

and control the high speed dome through IPC preview interface

After complete all parameters setting, click Save and then it will take effect immediately.

# <span id="page-13-0"></span>**5.4 Time Settings**

IP Camera Time Settings interface as shown in the following figure:

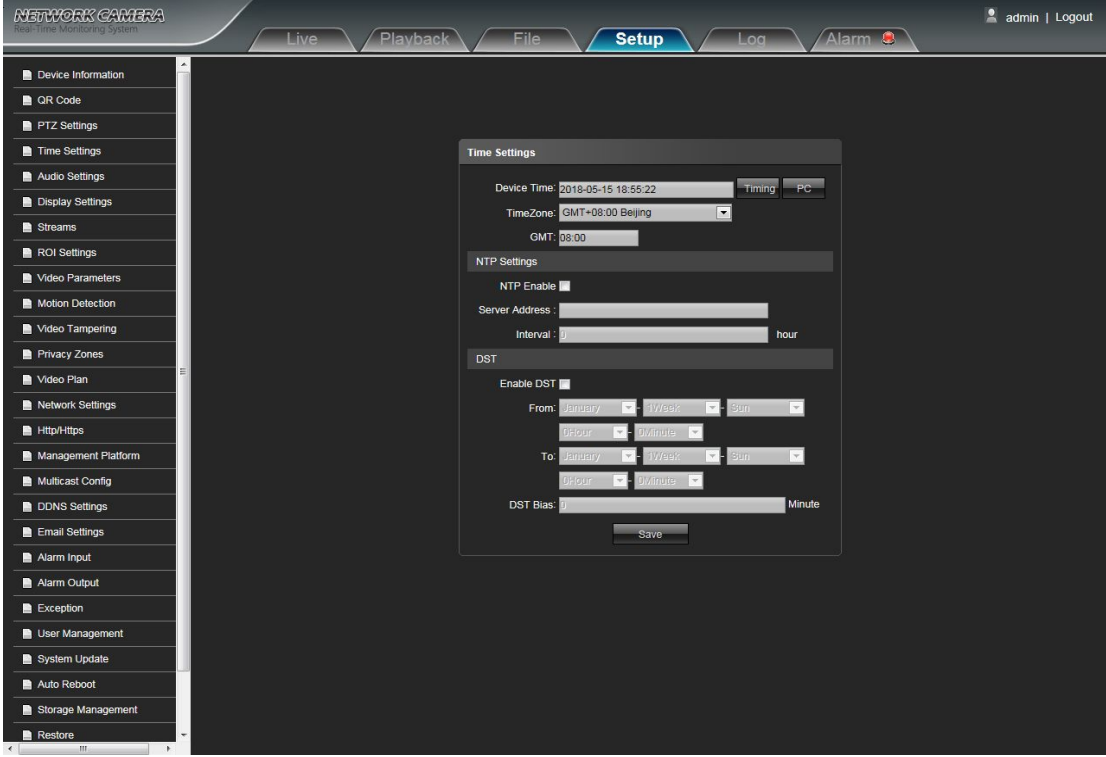

- **Device Time:** Set and display the device current time
- **Time Zoom:** Different area time format selectable
- **GMT:** Adjust the time more exact
- **NTP Enable:** Click to determine whether to use NTP
- **Server Address:** Input NTP server IP address
- **Interval:** Input the interval time
- **Enable DST:** Can choose to enable or close the DST function, If in the implementation of daylight saving time region, just click **Enable DST M** the enable daylight saving time
- **From:** Set begin DST time
- **To:** Set end DST time
- **DST Bias:** Set DST offset time

After all parameters setting completed, click "Save" and then it comes into effect immediately.

# <span id="page-14-0"></span>**5.5 Audio Settings**

IP Camera Audio Settings interface as shown in the following figure:

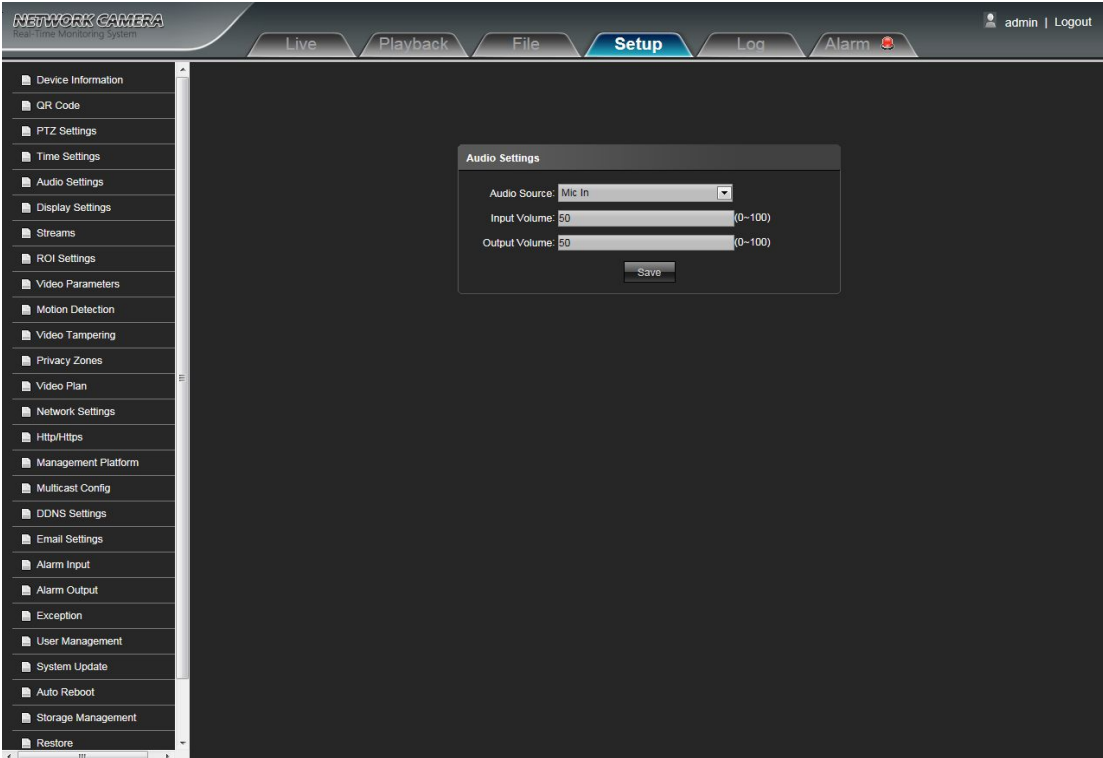

- **Audio Source:** Select the audio input mode, LineIn or MicIn selectable
- **Input Volume:** Setthe size of the input volume, the range of volume:0-100, default is 50
- **Output Volume:** Set the size of the output volume, the range of volume:0-100, default is 50 After complete all parameters setting, click Save and then it will take effect immediately.

#### <span id="page-15-0"></span>**5.6 Display Settings**

IP Camera Display Settings interface as shown in the following figure.

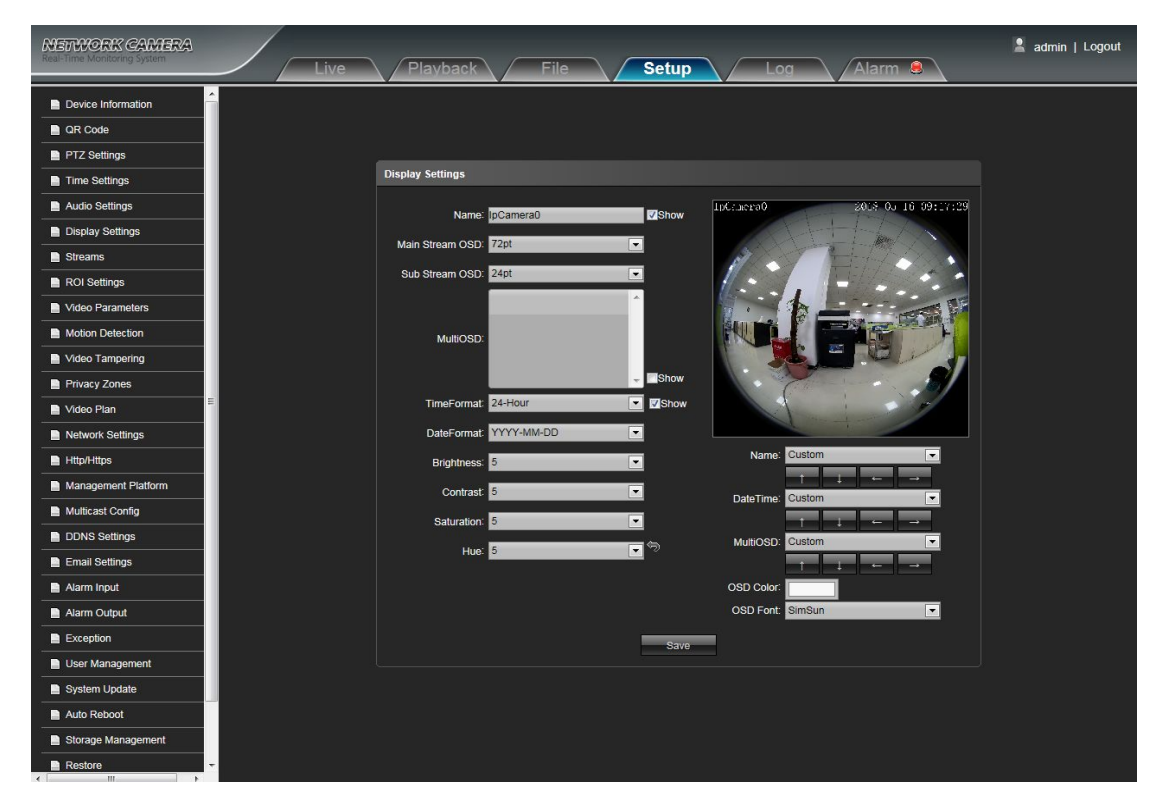

- **Name:** Modify the appointed channel name
- **Main Stream OSD:** Modify the appointed channel font of main stream OSD
- **Sub Stream OSD:** Modify the appointed channel font of sub stream OSD
- **Multi OSD:**Add multi user-defined OSD, it can be selected Show or not
- **Time Format:** Select different time display mode for the appointed channel
- **Date Format:** Select different date display mode for the appointed channel
- **Brightness:** Adjust the brightness for the appointed channel
- **Contrast:** Adjust the contrast for the appointed channel
- **Saturation:** Adjust the saturation for the appointed channel
- **Hue:** Adjust the hue for the appointed channel
- **Cyclotron Arrow:** Restore the default parameters(Only for Bright, Contrast, Saturation and Hue)
- **Name:** Set the channel title location for the appointed channel
- **Date Time:** Set the channel date location for the appointed channel
- **Multi OSD(position adjustment):**Set the position of multi OSD
- $\bullet$  **OSD Color:** Can set the color of the OSD font
- $\bullet$  **OSD Font:** Optional OSD font

After complete all parameters setting, click Save and then it will take effect immediately

# <span id="page-16-0"></span>**5.7 Streams**

IP Camera Streams setting interface as shown in the following figure:

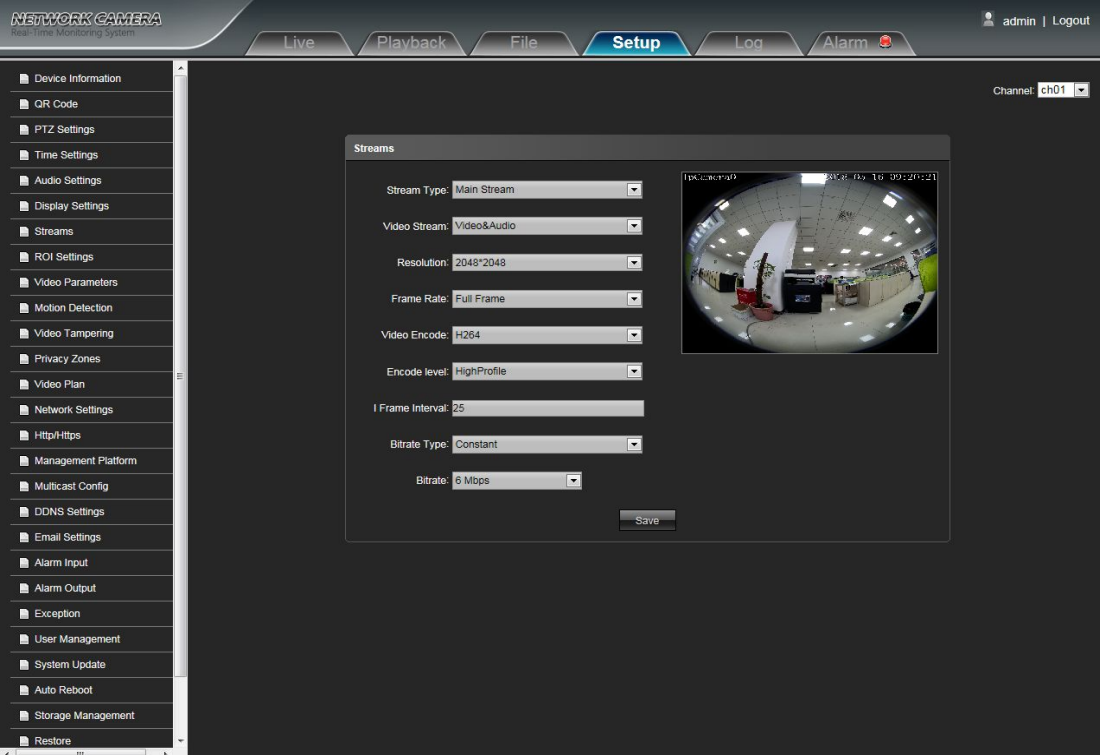

- **Stream Type:** Main Stream/ Sub Stream selectable
- **Video Stream:** Include complex stream/ video stream two types
- **Resolution:** The camera supports several resolution, will display here (Note: Based on the defaulted resolution of

## factory products)

- **FrameRate:** Select different frame rate in the drop-down list, default is Full Frame
- **Video Encode:** H.264/ H.265/ two kinds of video encode format
- **Encode level:** There are MainProfile/ Baseline/ HighProfile three types optional
- **I frame Interval:**Set the I frame interval size
- **Bitrate Type:** Constant/ Variable selectable
- **Bitrate**: Set different bitrate for different channel (Note: Based on the defaulted bitrate of factory products) After complete all parameters setting, click Save and then it will take effect immediately

# <span id="page-17-0"></span>**5.8 ROI Setting**

IP Camera ROI setting interface as shown in the following figure:

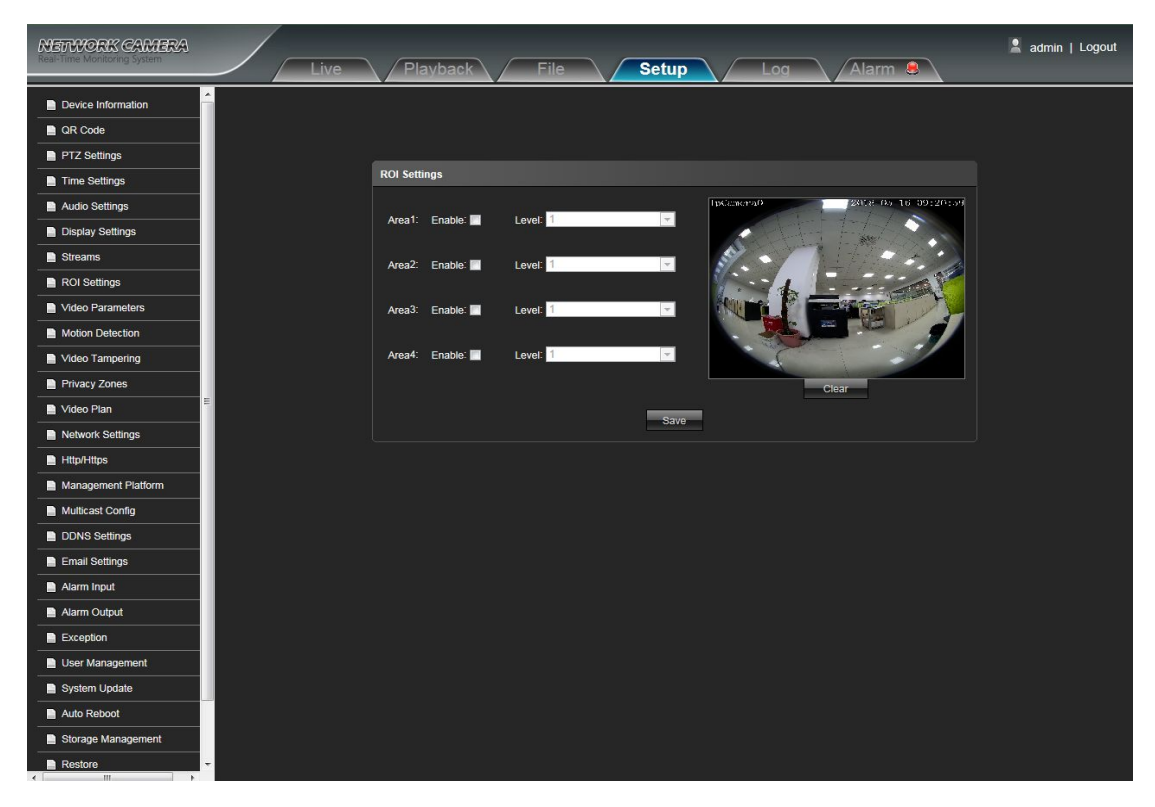

 **ROI Setting:** On the preview window, hold down the left mouse button and drag to set the ROI area. A total of four ROI areas can be set, click Enable: **Example:** to set the corresponding ROI region coding level, the higher the level of coding, the stronger the ROI region encoding

After complete all parameters setting, click Save and then it will take effect immediately

#### <span id="page-18-0"></span>**5.9 Video Parameters**

IP Camera Video Parameters interface as shown in the following figure:

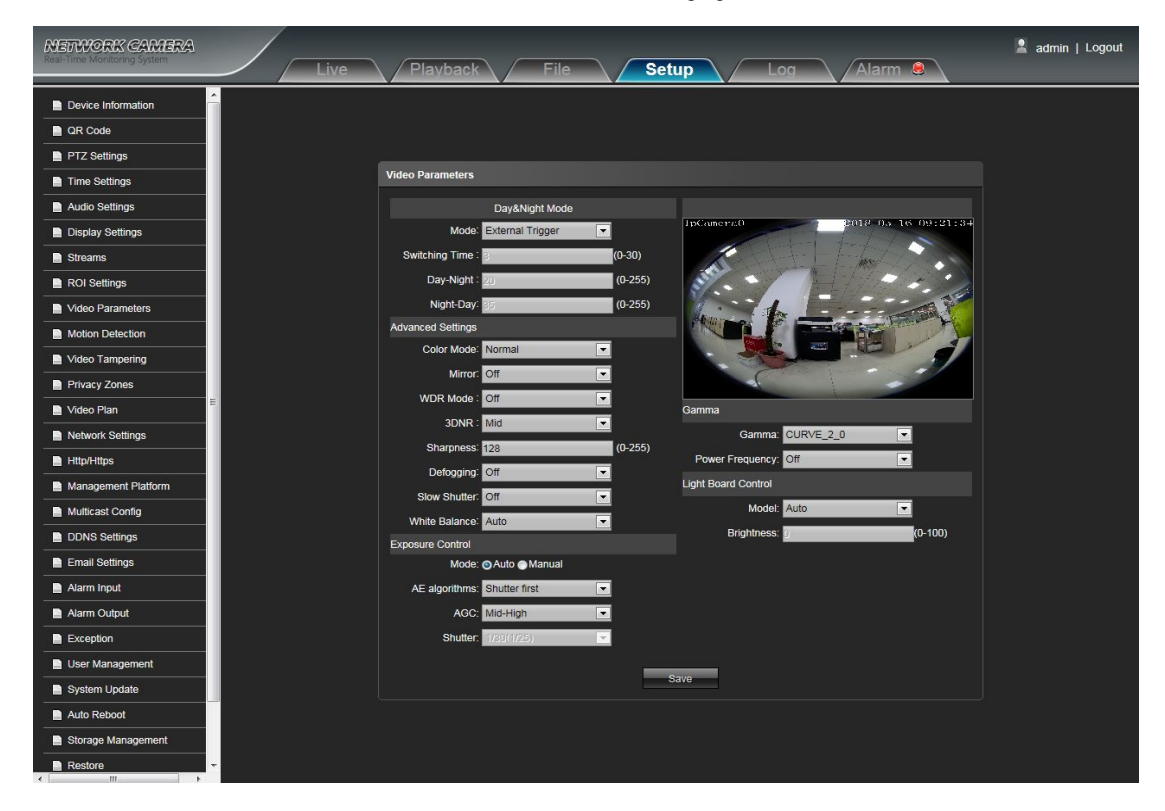

 **Day&Night Mode:** Outside Trigger/ Auto/ Color/ Black White four kinds of mode selectable. Non infrared IP cameras default mode is Auto, and infrared IP cameras default mode is Outside Trigger. According to the IP camera type and actual scene, user can select the Day&Night mode optional

- **Switching Time:** Day&Night switch delay time, 0-30s selectable, and default is 3s
- **Day-Night:** 0-255 selectable, users can adjust it according to the need, default is 20
- **Night-Day:** 0-255 selectable, users can adjust it according to the need, default is 35
- **Color Mode:** Normal/ Bright/ Nature three options, default is Normal
- **Mirror:** Off Horizontal Mirror/ Vertical Mirror/ 180° Rotation/90° Rotation/270° Rotation seven options, default is Off
- **WDR Mode:** BLC/WDR selectable, default is Off
- **3DNR:** Off/ Low/ Mid/ Mid-High/ High five levels, default is Mid
- **Sharpness:** 0-255 selectable, default is 128
- **Defogging:** Off/ Low/ Mid/ High four options,default is off
- **Slow Shutter:** Off/On selectable, default is Off
- **White Balance**:According to the environment color temperature, users can set the white balance, Auto option for normal light environment, adjust the white balance mode by drop down list selection
- **Exposure Control Mode:** Auto/ Manual selectable, default is Auto
- **AE** algorithms: Shutter first/ AGC first selectable, default is Shutter first
- **AGC:** It can be set when it's automatic exposure, Low/ Mid-Low/ Mid/ Mid-High/ High selectable, default is Mid-High. The higher Auto Gain value, the better sensitivity within low illumination, while the noise will be more obvious
- **Shutter:** It can be set when it's manual exposure, the shutter value range: 1/30 (25)-1/10000
- **Gamma:** CURVE\_1\_6, CURVE\_1\_8, CURVE\_2\_0, CURVE\_2\_2 totally four modes, default is CURVE\_2\_0
- <span id="page-19-0"></span>**Anti-Fliker:** Close, 50hz, 60hz three types, the default is Close
- **Light board control mode:** 3 types of led board control mode: off, manual, auto.defaulted to auto. **Closemode:** The led board can not be control, and it always Off.

**Manual mode:** The led board brightness can be adjusted by manually change the parameters, and the range is 1-100, the higher the parameter value, the brighter the IR led.

**Auto mode:** The image of the camera can be optimum, and it's powercan be the minimum by acquiring the current image brightness&exposure & gain, and dynamically adjusting the light brightness.

 **Brightness:** The led board brightness can be set when the led board control is under Manual mode, and the range is 1-100

After complete all parameters setting, click Save, the settings will take effect immediately

#### **5.10 Motion Detection**

IP Camera Motion Detection setting interface as shown in the following figure:

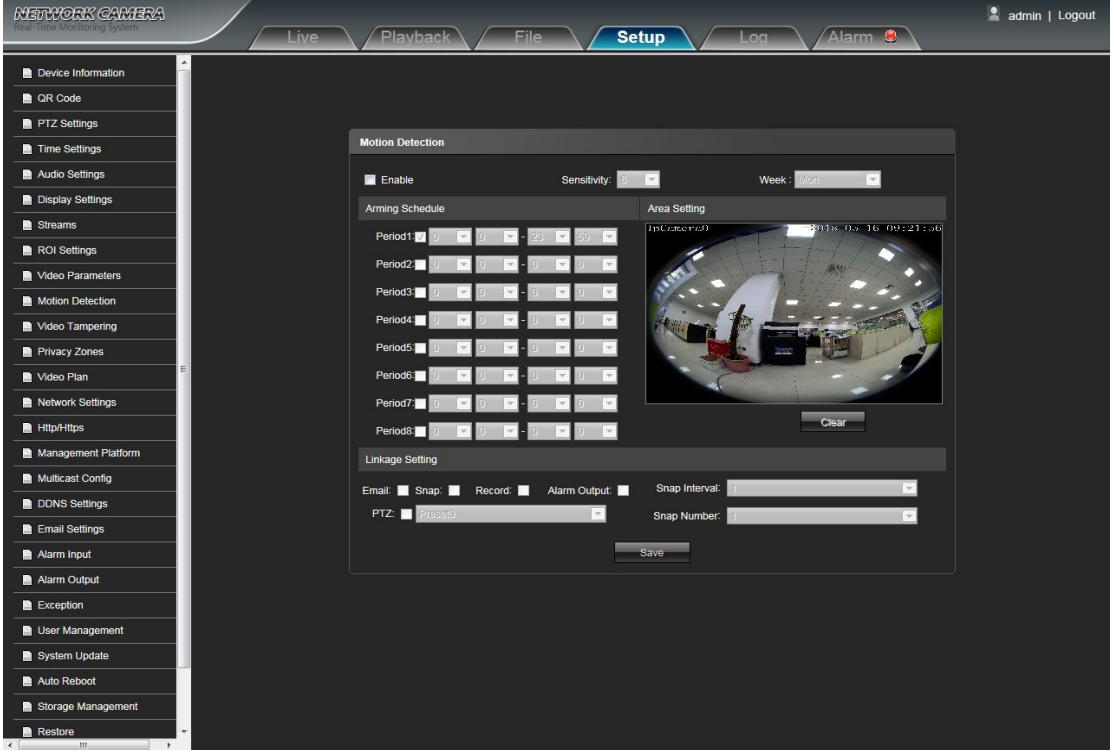

- **Enable:** Select whether to enable the Motion Detection function
- **Sensitivity:** The higher sensitivity, the more obvious motion detective effect
- **Week:**The protection time can be set up from Monday to Sunday
- **Arming Schedule:** Can set up protection period of time, one day can set up 8 time quantum
- **Area Setting:** In the "Area Setting" preview interface,press and drag the left mouse button, then set the area needed to be detected
- **Clear:** Click Clear to clear the current detective areas
- **Email:** Click Email. Once alarm triggers that it will send Email to appointed mailbox
- **Snap:** Click Snap. Once alarm triggers that it will linkage camera to snapshot picture and store it in the TF card
- **Record:** Click Record.Once alarm triggers that it will linkage camera to record video and restore it in the TF card

<span id="page-20-0"></span> $\bullet$  Alarm Output: There is a active warner connected to the alarm output port. Once alarm triggers that it will linkage

embedded relay switch to make alarm output

- **PTZ:** Enable or disable PTZ function
- **Preset:** When motion detection triggers alarm, it will linkage the presets
- **Snap Interval:** Set the alarm interval time
- **Snap Number:** Set the snapshot image count for every time

After complete all parameters setting, click Save, the settings will take effect immediately

#### **5.11 Video Tampering**

IP Camera Video Tampering setting interface as shown in the following figure:

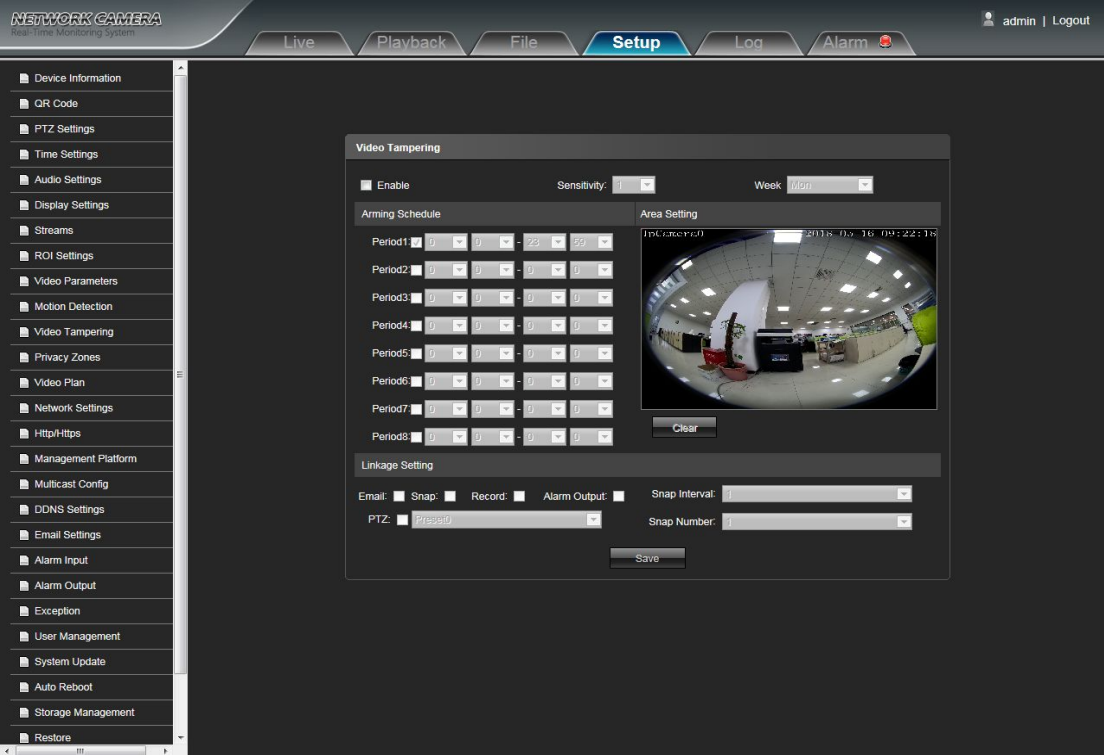

- **Enable:** Select whether to enable the video tampering function
- **Sensitivity:** The higher the sensitivity, the more easier to trigger the video tampering alarm
- **Week:** The protection time can be set up from Monday to Sunday
- **Arming Schedule:** Can set up protection period of time, one day can set up 8 time quantum
- **Area Setting:** In the "Area Setting" preview interface,press and drag the left mouse button, then set the area needed keeping out alarm
- **Clear:** Click Clear to clear the current detective areas
- **Email:** Click Email. Once alarm triggers that it will send Email to appointed mailbox
- **Snap:** Click Snap. Once alarm triggers that it will linkage camera to snapshot picture and store it in the TF card
- **Record:** Click Record. Once alarm triggers that it will linkage camera to record video and restore it in the TF card
- **Alarm Output:** There isa active warner connected to the alarm output port. Once alarm triggers that it will linkage embedded relay switch to make alarm output
- **PTZ:** Enable or disable PTZ function
- <span id="page-21-0"></span>**Preset:** When Video Tampering triggers alarm, it will linkage the presets
- **Snap Interval:** Set the alarm interval time
- **Snap Number:** Set the snapshot image count for every time

After complete all parameters setting, click Save, the settings will take effect immediately

#### **5.12 Privacy Zones**

IP Camera Privacy Zones setting interface as shown in the following figure:

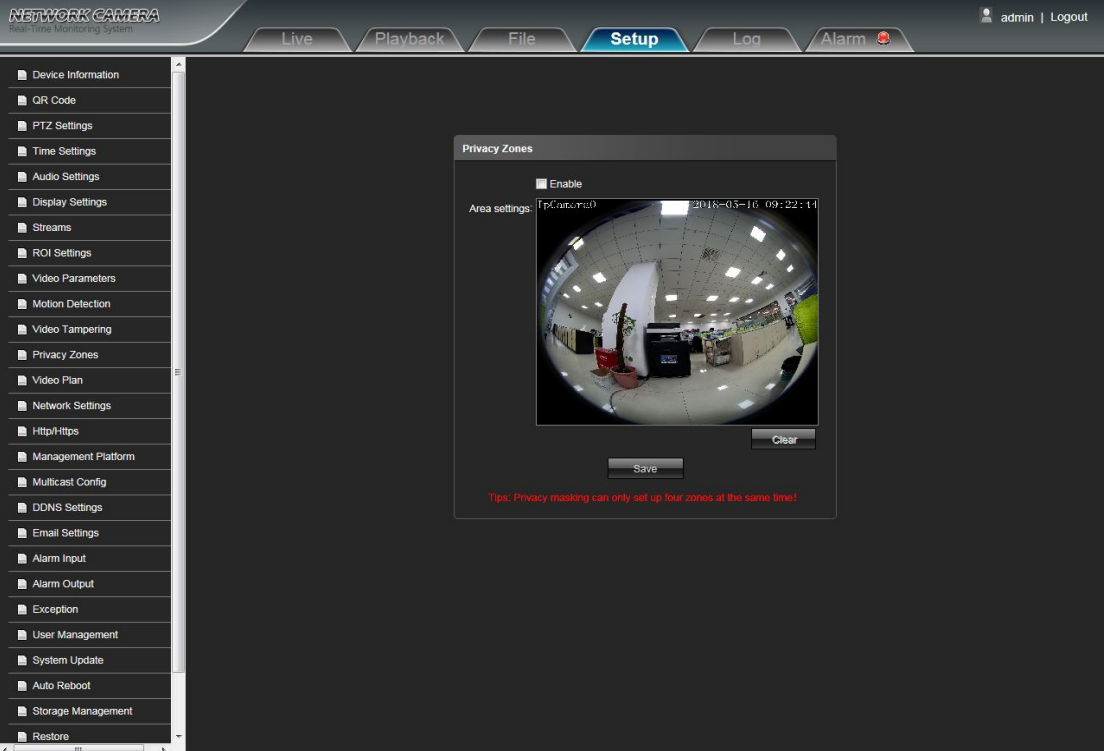

**Enable:** Enable or disable the Privacy Mask function

 **Area Settings:** Press and drag the left mouse button in the Area Settings preview interface, then draw the check optional to set the mask area

**Clear:** Click Clear to delete the current mask area

After complete all parameters setting, click Save and then the settings will take effect immediately

#### <span id="page-22-0"></span>**5.13 Video Plan**

IP Camera Video plan setting interface as shown in the following figure:

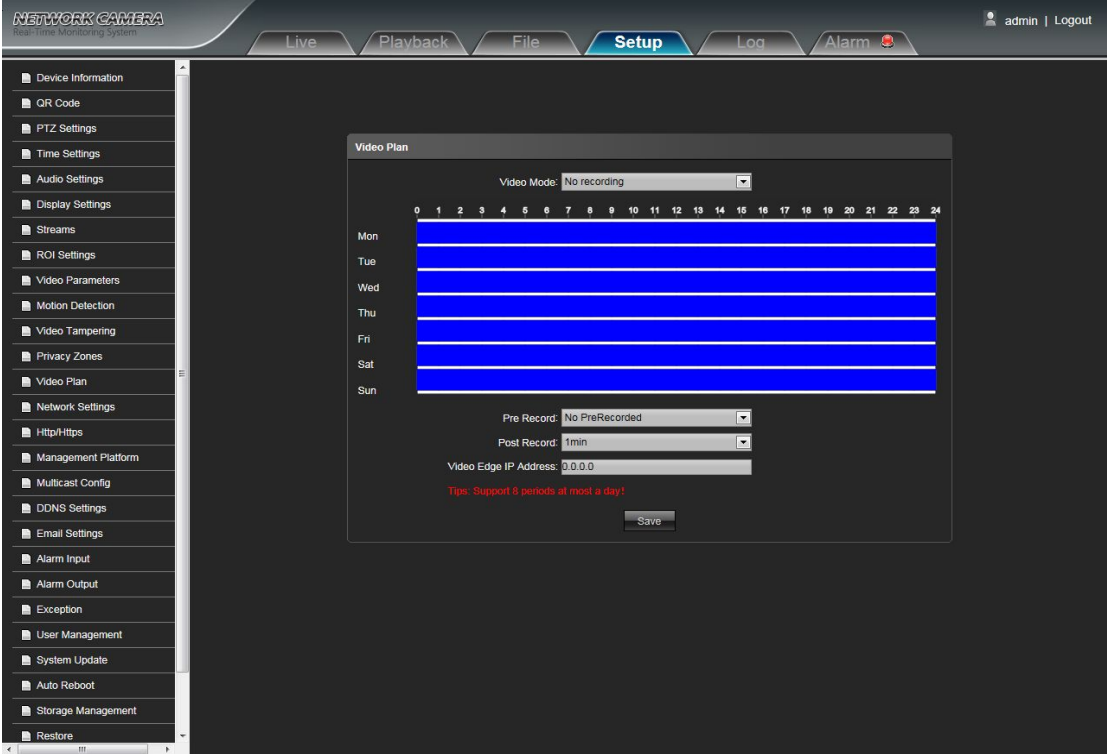

**Video Mode:** Select the video mode, there are Time recording + Alarm recording, Time recording , Alarm recording,

No video four modes optional

- **Week:** You can set the recording time from Monday to Sunday
- **Pre Record:** Pre-recording time can be set
- **Post Record:** You can set the recording delay time
- $\bullet$  Video Edge IP Address: enter the IP of NVR or server

After complete all parameters setting, click Save and then the settings will take effect immediately

#### <span id="page-23-0"></span>**5.14 Network Settings**

IP Camera Network Settings interface as shown in the following figure:

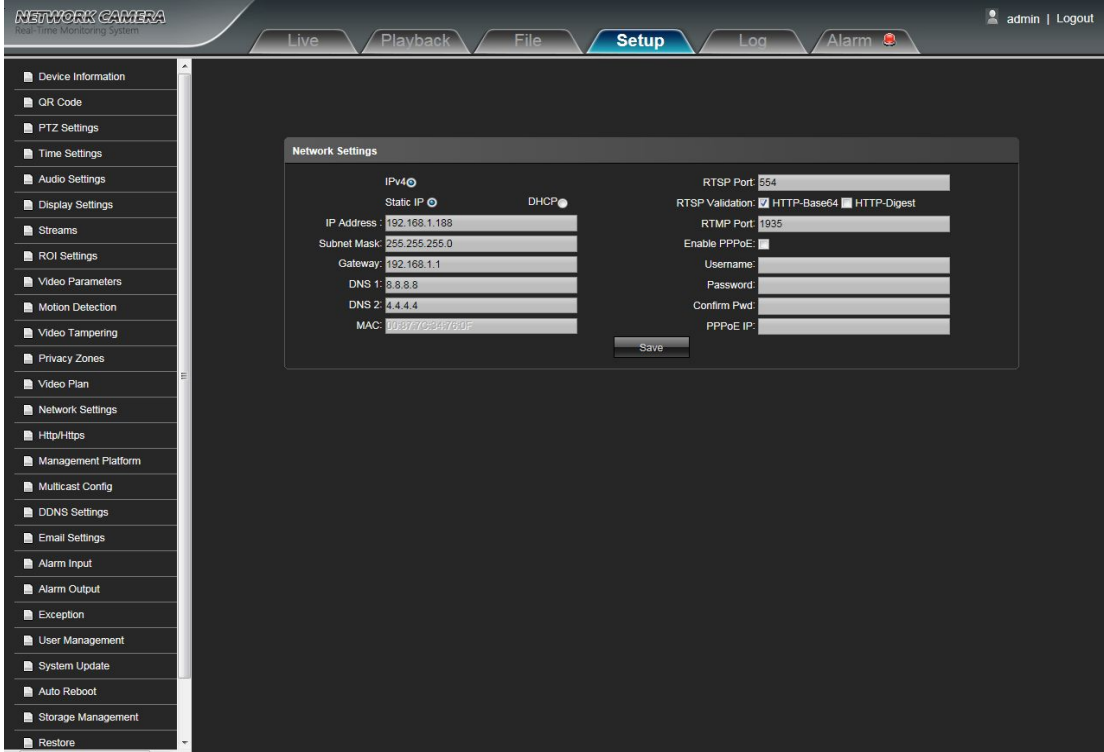

- **IPV4:** IP protocol version No. is 4
- **Static IP:** The device IP address is permanent
- **DHCP:** Enable DHCP, then IP camera will get the IP address from router automatically
- **IP Address:** Input the corresponding numbers to change the IP address
- **Subnet Mask:** Input the corresponding IP subnet mask
- **Gateway:** Input the corresponding gateway address
- **DNS 1:** DNS server IP address
- **DNS 2:** DNS server second IP address
- **RTSP Port:** Use domain name to access and login device need mapping RTSP, default port is 554
- **RTSP Validation:** Choose RTSP verification mode, Http-Base64, Http-Digest selectable. After clicking to check

and enable the corresponding RTSP verification mode, When playing RTSP real-time stream, it needs to verify the user name and password

- **RTMP Port:** Use domain name to access and login device need mapping RTMP, default port is 1935
- **Enable PPPoe:** Click to enable PPPoe
	- **User Name:** Input the user name
	- **Password:** Input the password
	- **Confirm pwd:** Input the password again to confirm it
	- **PPPoe IP:** Input device dynamic address

After complete all parameters setting, click Save, then the settings will take effect immediately

# <span id="page-24-0"></span>**5.15 Http/Https**

IP Camera Http/Https interface as shown in the following figure:

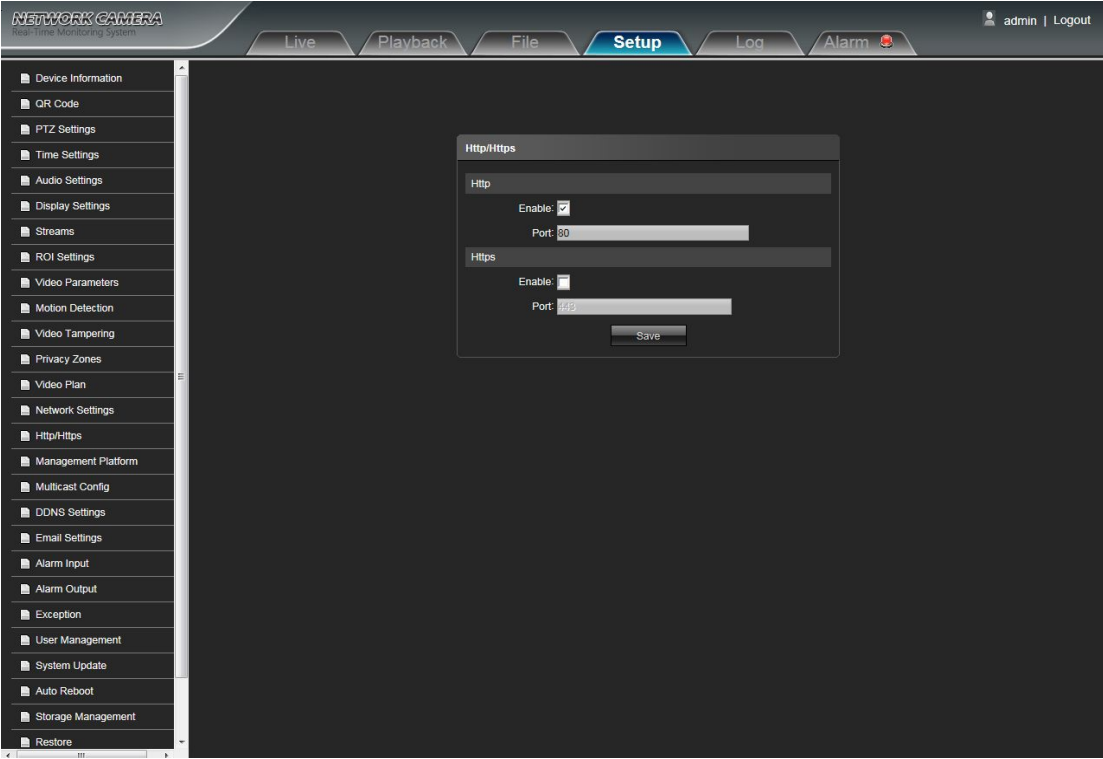

- **Enable:** Select whether to enable the http/https
- **HTTP Port:** Input the corresponding port ( Default is 80)
- **HTTPS Port:** Input the corresponding port ( Default is 443)

After complete all parameters setting, click Save, then the settings will take effect immediately

# <span id="page-25-0"></span>**5.16 Management Platform**

IP Camera Management Platform interface as shown in the following figure:

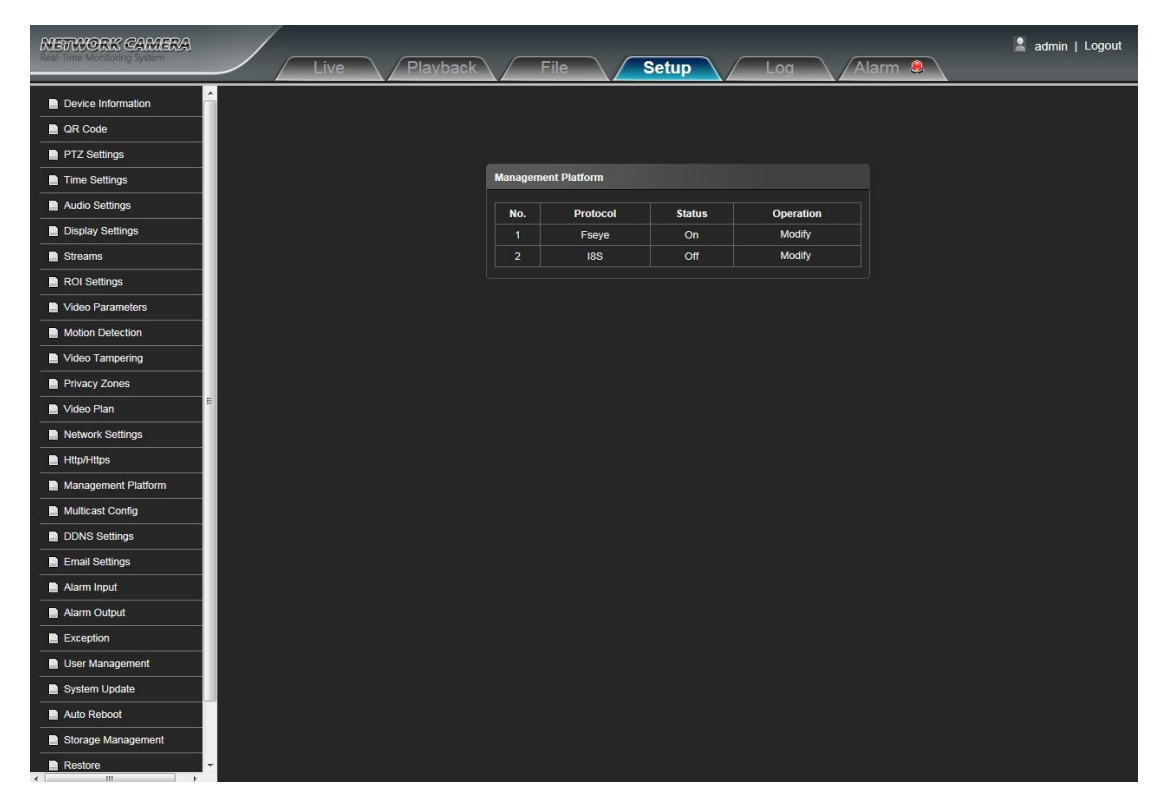

User can open,close the protocol, and modify the protocol information

# <span id="page-26-0"></span>**5.17 Multicast Config**

METVORK CAMERA admin | Logout Setup Alarm **C** Device Info  $\blacksquare$  OR Code PTZ Settings .<br>Ilticast Config Time Settings e Multicast Audio Settings Display Settings  $\blacksquare$  Strea ROI Settings **Address** Video Para  $P_{0}$  $\overline{\mathbf{m}}$ **Motion Detection** Video Tampering **R** Privacy Zones ideo Plan Port B  $\overline{m}$  $0.25$ **Network Settings**  $Ht$ Management Platform Multicast Config DDNS Settings ail Settings Alarm Input Alarm Output **B** B **D** Lleor Manag vstem Undate E Storage Managemen E

IP Camera Multicast Config interface as shown in the following figure:

Default disabling for multicast config. After click"Enable Multicast", users can set IP address,Port and TTL of primary stream video,primary stream audio, sub stream video, sub stream audio,third stream audio

#### **5.18 DDNS Setting**

DDNS is implemented through a dynamic domain resolution server. It requires a PC running in the Server with fixed IP address on the Internet. IP Camera DDNS setting interface as below figure:

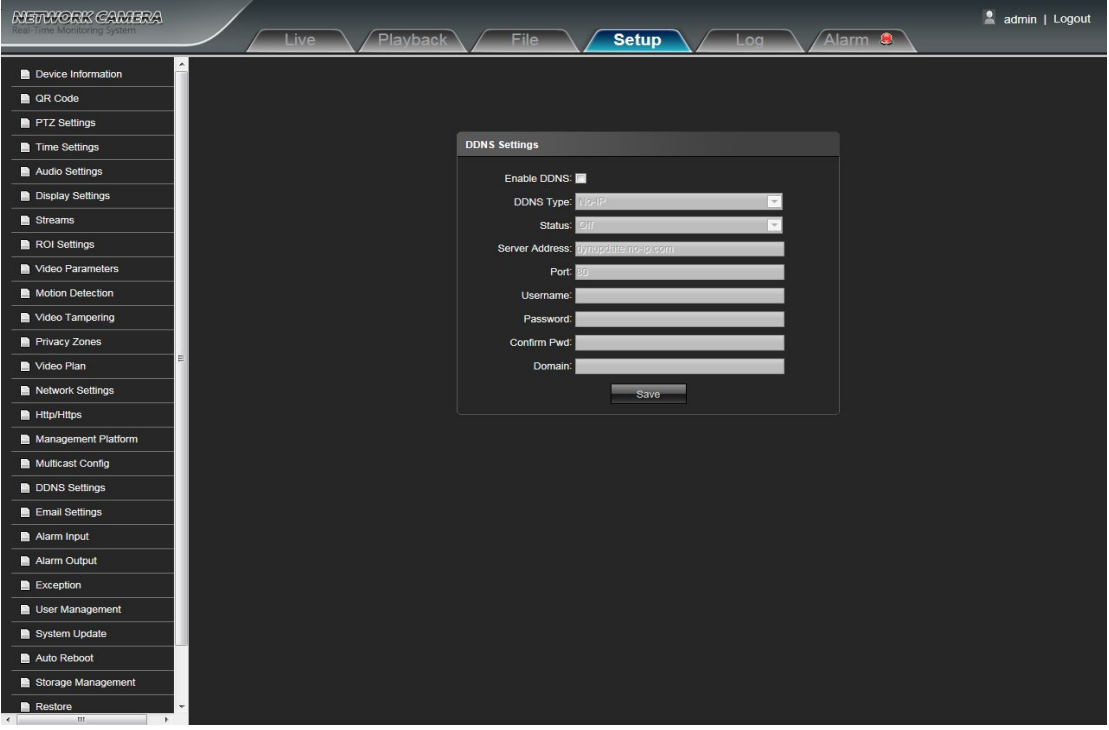

- <span id="page-27-0"></span>**Enable DDNS:** Enable or Disable DDNS function
- **DDNS Type:** Select DDNS server type (There are Dyndns/ PeanutHull/ NO-IP/ 3322/ DnsDynamic five types selectable)
- **Status:** Select on or off
- **Server Address:** Input server name, for example, members.3322.org
- **Port:** Input port.default port is 80
- **User Name:** Input user name
- **Password:** Input password
- **Confirm pwd:** Input the password again to confirm it
- **Domain:** Input the second domain

After complete parameters setting, click Save and then the settings will take effect immediately

#### **5.19 Email Settings**

IP Camera Email Settings interface as shown in the following figure:

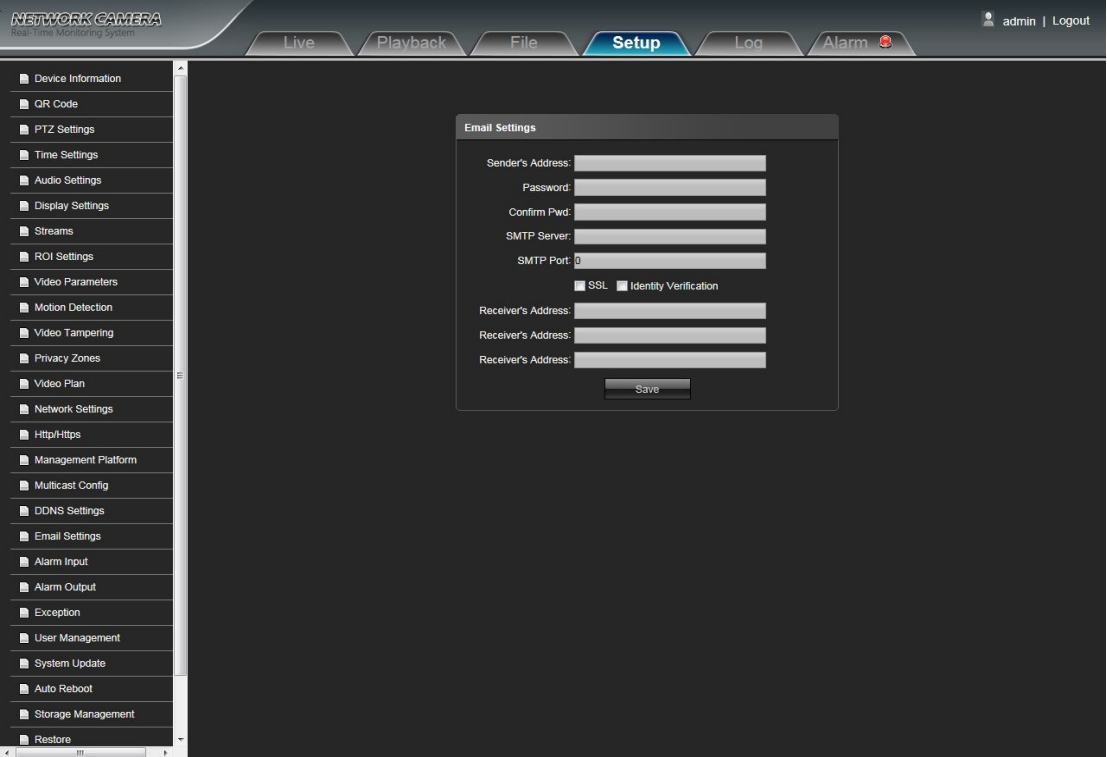

- **Sender's Address:** Input the address of the outbox
- **Password:** Input the the password of the outbox
- **Confirm pwd:** Input the password again to confirm it
- $\bullet$  **MTP Server:** Input the smtp server address of the outbox
- **SMTP Port:** Input the smtp server port of the outbox
- **SSL/Identity verification:**Tick **1** SSL and **1** Identity verification to send the email correctly and safely

**Receiver's Address:** Input the address of the inbox, fill in the address of receiving email,and can fill in 3 address of

<span id="page-28-0"></span>receiving email

After complete all parameters setting, click Save and then the settings will take effect immediately

#### **5.20 Alarm Input**

IP Camera Alarm Input setting interface as shown in the following figure:

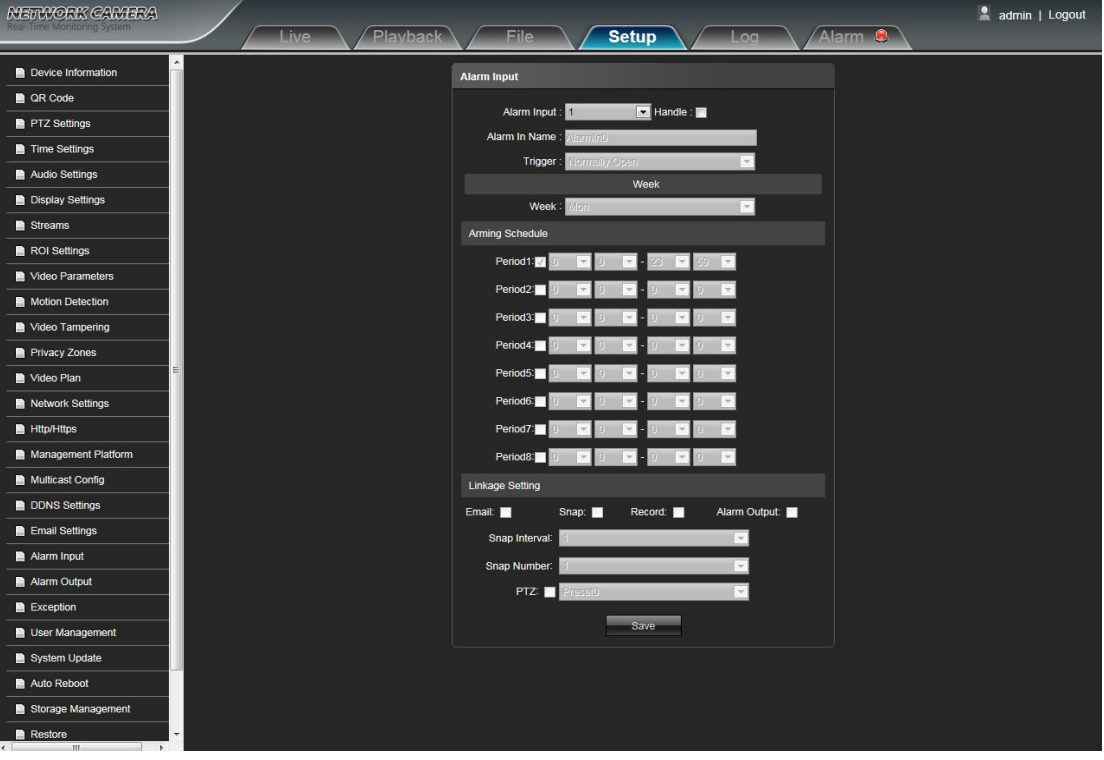

- **Alarm Input:** Select the alarm input port, then click  $\frac{H \cdot \mathbf{a}}{C}$  can implement following parameters settings
- **Alarm In Name:** Input alarm input name
- **Trigger:** Select the alarm status: Normally Open/ Normally Close
- **Arming Schedule:** Alarm schedule can be set from Monday to Sunday, one day can set up 8 time quantum
- **Email:** Click Email. Once alarm triggers that it will send Email to appointed mailbox
- **Snap:** Click Snap. Once alarm triggers that it will linkage camera to snapshot picture and store it in the TF card
- **Record:** Click Record.Once alarm triggers that it will linkage camera to record video and restore it in the TF card
- **Alarm Output:** Click Alarm Output. There is a active warner connected to the alarm output port. Once alarm triggers that it will linkage embedded relay switch to make alarm output
- **Snap Interval:** Set the snapshot interval time
- **Snap Number:** Set the snapshot image count for every time
- **PTZ:** Enable or disable PTZ function
- **Preset:** When alarm input triggers alarm, it will linkage the presets

After complete all parameters setting, click Save, the settings will take effect immediately

# <span id="page-29-0"></span>**5.21 Alarm Output**

IP Camera Alarm Output setting interface as shown in the following figure:

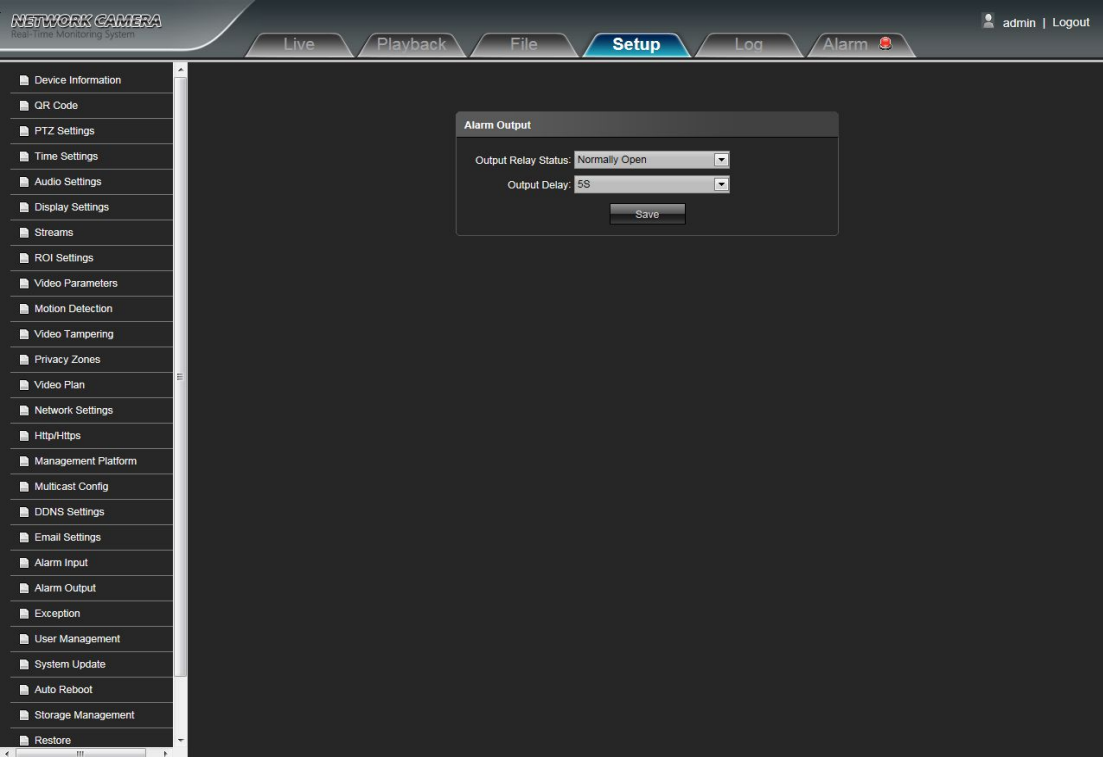

**Output Relay Status:** Normally Open/ Normally Close selectable

 $\bullet$  **Output Delay:** Select the alarm output delay time(when alarm trigger is over, it will output corresponding alarm delay time)

After complete all parameters setting, click Save and the settings will take effect immediately

# <span id="page-30-0"></span>**5.22 Exception**

IP Camera Exception interface as shown in the following figure:

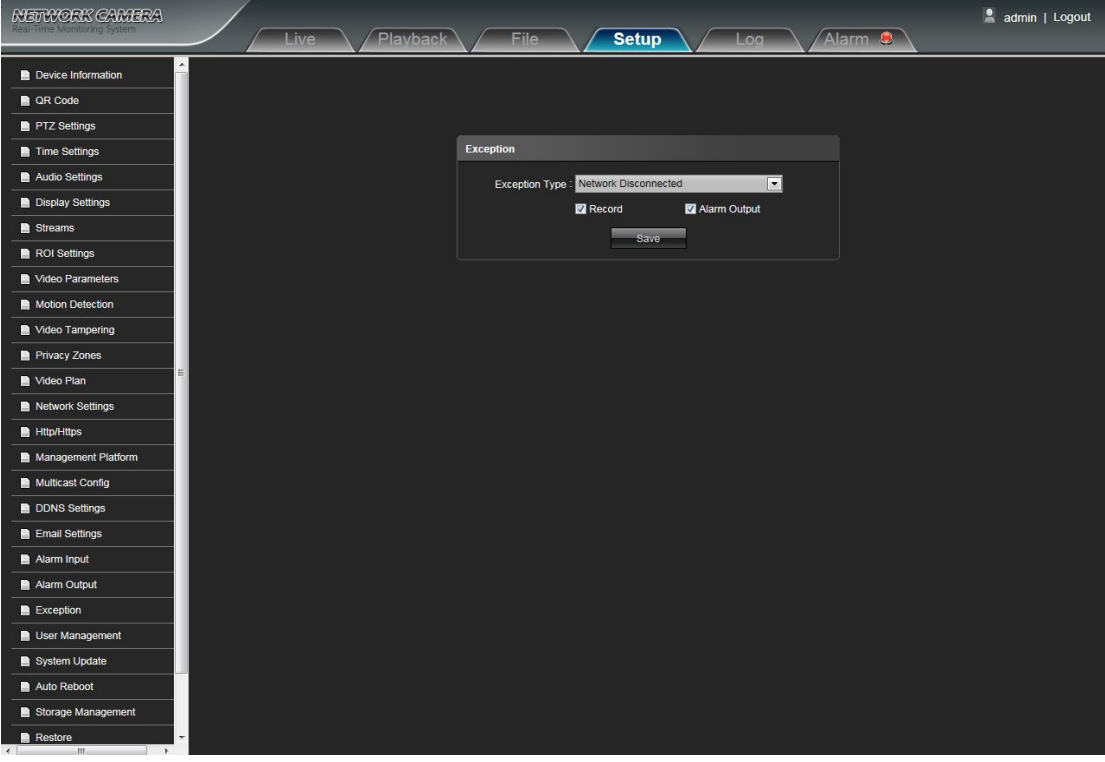

- **Exception Type:** There are Network Disconnected/ IP Address Conflict/ Illegal Access/ three exception types selectable
- **Record:** Click Record, it will linkage to record video as any exception type triggers
- **Alarm Output:** Click Alarm Output, it will Linkage other alarm devices as any exception type triggers After complete all parameters setting, click Save and then the settings will take effect immediately

#### <span id="page-31-0"></span>**5.23 User Management**

IP Camera User Management setting interface as below figure, admin is the administrator (default), default

indicates general users.

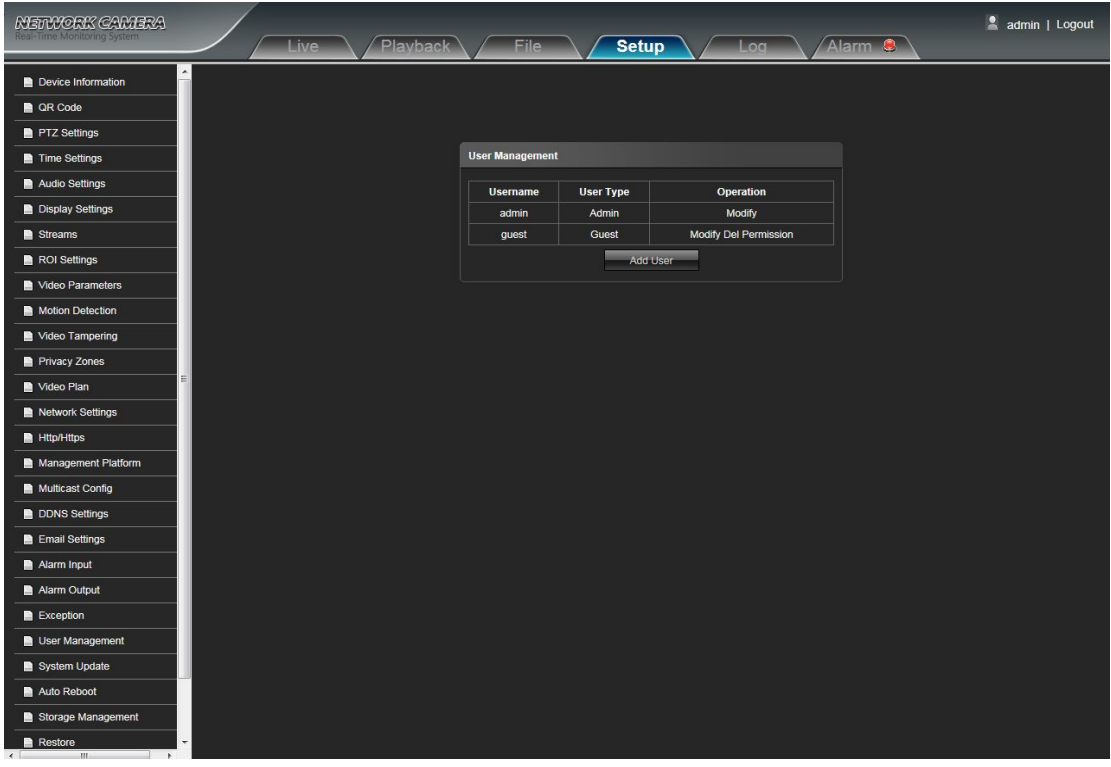

 **Modify:** The admin user can modify the login password, the default guest user can modify user type. While the new added user can modify user name, login password and user type. Otherwise, the new added user can select Guest/Operator two types, and set the different permission assignment in the Right Permission setting

- **Del:** Delete the new user
- **Rights Permission:** Permission assignment for the default guest user and new user
- **AddUser:** Add a new user in need

Start up and login permission is accord with default user permission(default), as shown in the following figure:

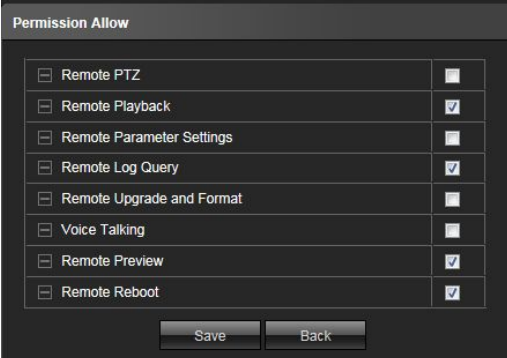

After complete all parameters setting, click Save and then the seetings will take effect immediately

# <span id="page-32-0"></span>**5.24 System Update**

IP Camera System Update setting interface as shown in the following figure:

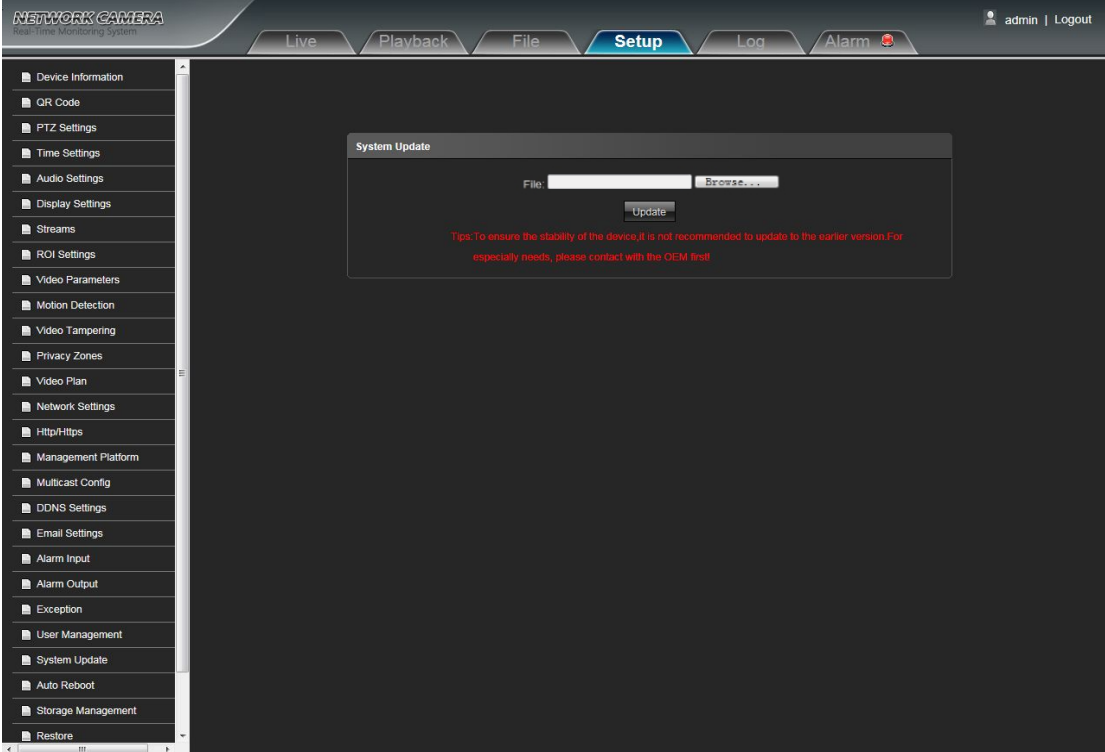

**File:** Click Browse to find and select the upgrade kit, then click Update.

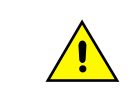

Non-technician should not try to operate system upgrade, do not cut off the power during upgrade process.

### <span id="page-33-0"></span>**5.25 Auto Reboot**

IP Camera Auto Reboot setting interface as below figure. Select Maintenance Mode, there are Disable/ Every Day/ Every Week/ Once / Every Month five modes optional, then IPC will reboot as appointed mode.

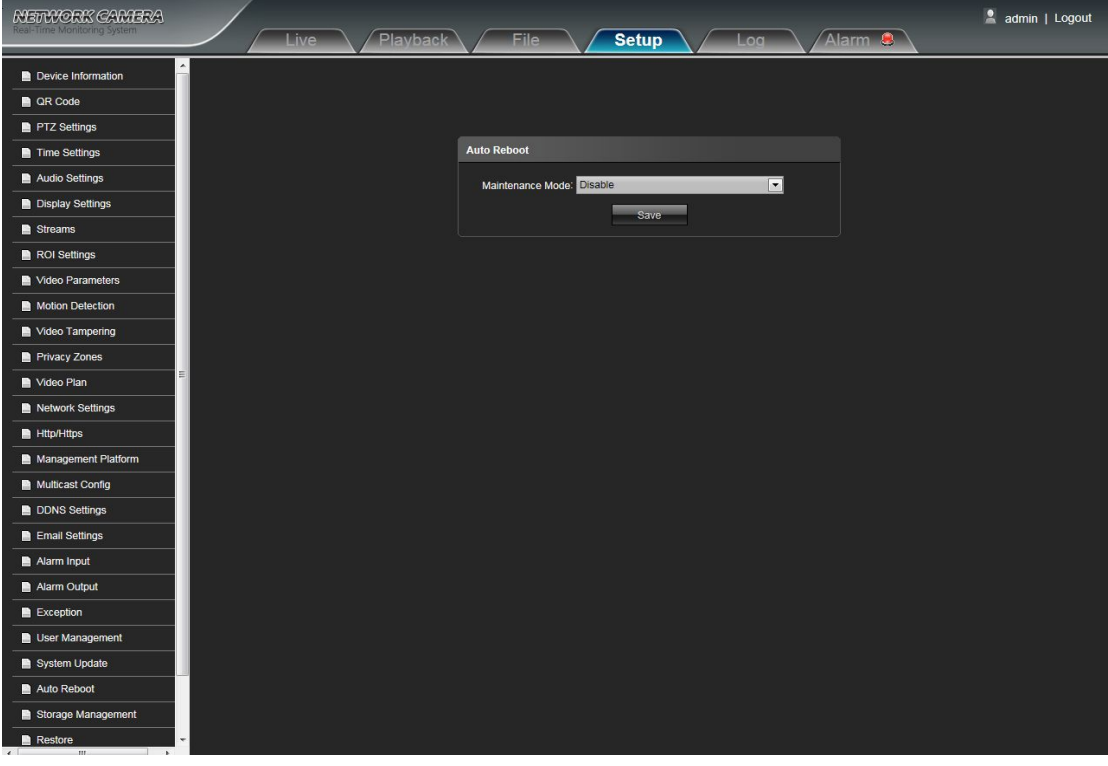

## **5.26 Storage Management**

IP Camera Storage Management setting interface as below figure, you can check current TF card Capacity(MB)/ Free Spare (MB)/ Status, and format TF card. As shown in the following figure:

Note: Please turn off the power supply, before you insert or take out the TF card.

| <b>MERKORK CAMERA</b><br>Real-Time Monitoring System | <b>Live</b> | Playback | <b>File</b>                                                                             | <b>Setup</b> | Log |                          | Alarm & | admin   Logout |
|------------------------------------------------------|-------------|----------|-----------------------------------------------------------------------------------------|--------------|-----|--------------------------|---------|----------------|
| <b>PTZ Settings</b>                                  |             |          |                                                                                         |              |     |                          |         |                |
| Time Settings                                        |             |          |                                                                                         |              |     |                          |         |                |
| Audio Settings                                       |             |          |                                                                                         |              |     |                          |         |                |
| Display Settings                                     |             |          | <b>Storage Management</b>                                                               |              |     |                          |         |                |
| Streams                                              |             |          |                                                                                         |              |     |                          |         |                |
| ROI Settings                                         |             |          | Index Record Status Capacity(MB) Free Space(MB) Status<br>$\bullet$<br>$\blacksquare$ 1 | 14169        | 239 | Type<br>Normal Local HDD |         |                |
| Video Parameters                                     |             |          |                                                                                         |              |     |                          |         |                |
| Motion Detection                                     |             |          |                                                                                         | Format       |     |                          |         |                |
| Video Tampering                                      |             |          |                                                                                         |              |     |                          |         |                |
| Privacy Zones                                        |             |          |                                                                                         |              |     |                          |         |                |
| Video Plan                                           |             |          |                                                                                         |              |     |                          |         |                |
| Network Settings                                     |             |          |                                                                                         |              |     |                          |         |                |
| <b>Http/Https</b>                                    |             |          |                                                                                         |              |     |                          |         |                |
| Management Platform                                  |             |          |                                                                                         |              |     |                          |         |                |
| Multicast Config                                     |             |          |                                                                                         |              |     |                          |         |                |
| DDNS Settings                                        |             |          |                                                                                         |              |     |                          |         |                |
| Email Settings                                       |             |          |                                                                                         |              |     |                          |         |                |
| Alarm Input                                          |             |          |                                                                                         |              |     |                          |         |                |
| Alarm Output                                         |             |          |                                                                                         |              |     |                          |         |                |
| Exception                                            |             |          |                                                                                         |              |     |                          |         |                |
| User Management                                      |             |          |                                                                                         |              |     |                          |         |                |
| System Update                                        |             |          |                                                                                         |              |     |                          |         |                |
| Auto Reboot                                          |             |          |                                                                                         |              |     |                          |         |                |
| Storage Management                                   |             |          |                                                                                         |              |     |                          |         |                |
| <b>Restore</b>                                       |             |          |                                                                                         |              |     |                          |         |                |
| Local Settings                                       |             |          |                                                                                         |              |     |                          |         |                |
| Developer                                            |             |          |                                                                                         |              |     |                          |         |                |
|                                                      |             |          |                                                                                         |              |     |                          |         |                |

# <span id="page-34-0"></span>**5.27 Restore**

IP Camera Restore setting interface as shown in the following figure:

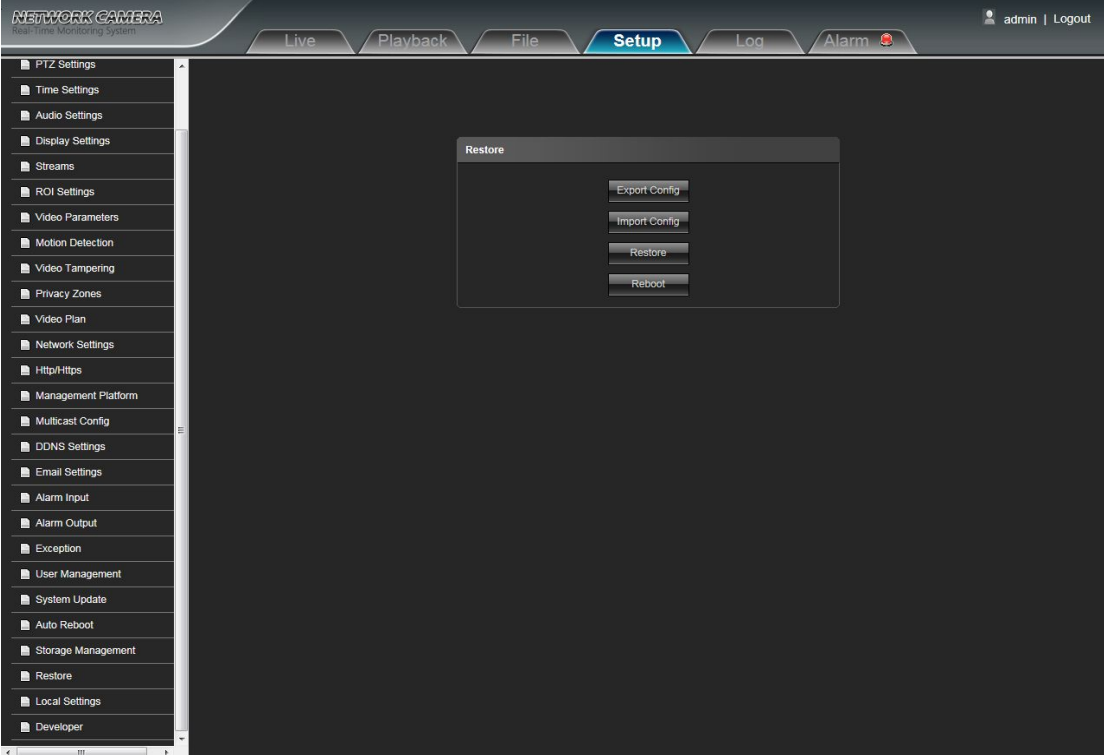

- **Export:** Export all configurations to PC or USB
- **Import Config:**Import selected configuration to the system
- **Restore:** Restore the factory settings
- **Reboot:** Reboot the device

#### <span id="page-35-0"></span>**5.28 Local Setting**

IP Camera Local Setting interface as shown in the following figure:

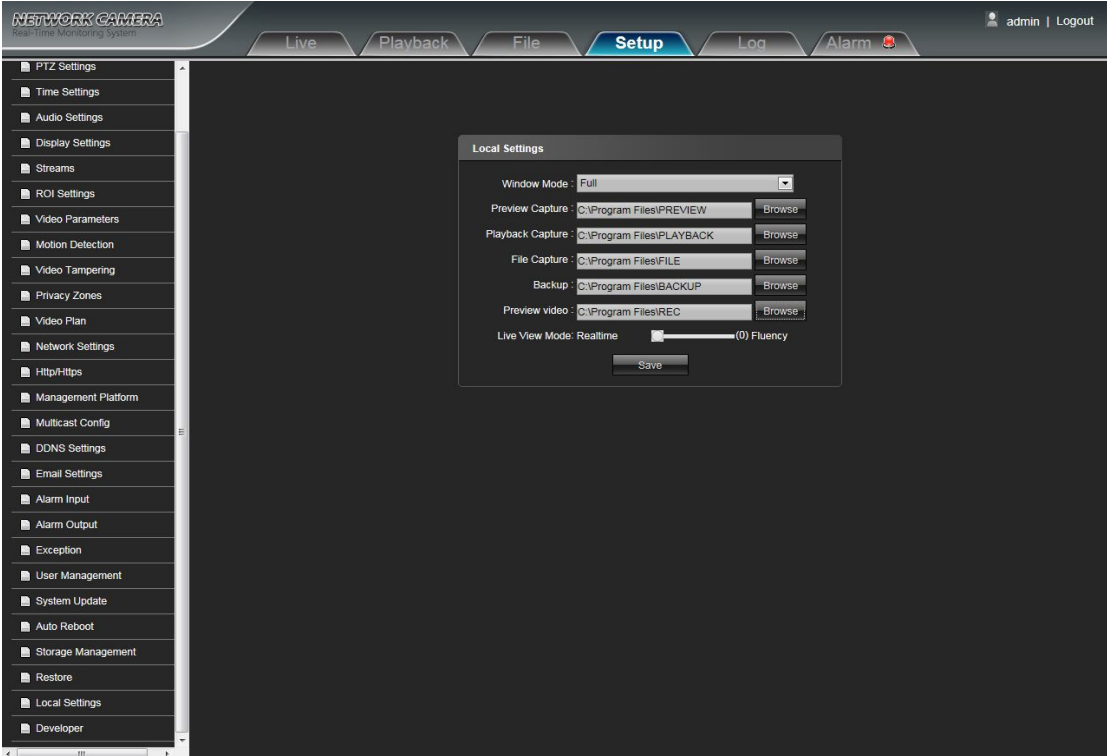

- **Window Mode:** Set the preview window mode(Full/ 4:3/ 16:9/ Original Image optional)
- **Preview Capture:** Select and modify the preview capture file storage path
- **Playback Capture:** Select and modify the video record capture file storage path
- **File Capture:** Select and modify the file management capture file storage path
- **Back Up:** Select and modify video record backup file storage path
- **Preview Video:** Select and modify the preview interface video record file storage path
- **Live View Mode:** Realtime/ Smoothway two types selectable, the value of them can be adjustable After complete all parameters settings, click Save and then the settings will take effect immediately

## <span id="page-36-0"></span>**5.29 Developer**

IP Camera Developer interface as shown in the following figure:

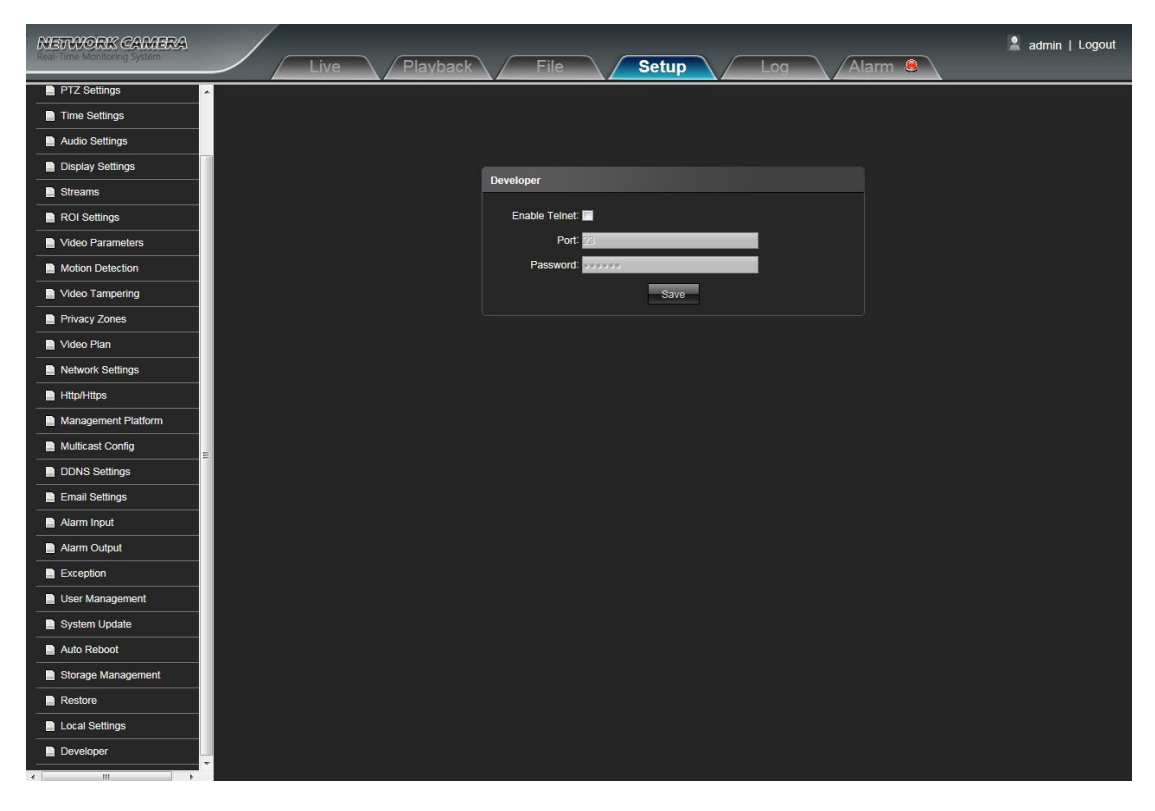

# **6. Log**

Click Search on the Log interface, check device log according to the video type and date time, as shown in the below figure:

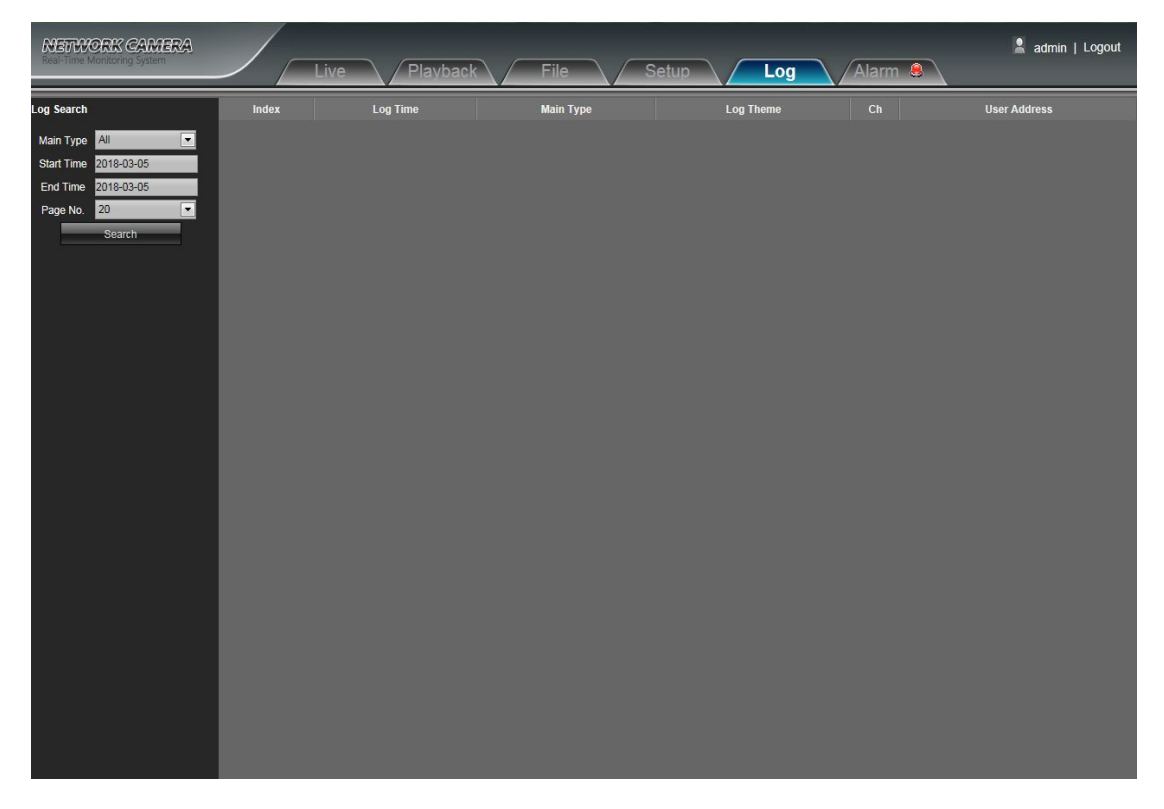

<span id="page-37-0"></span> $\bullet$  Main Type: Select the log type to check. There are All/ Alarm/ Exception Settings/ Operation / Setup optional, or click All to check all types of them

**• Start Time/ End Time:** Select the time quantum of log to check

**Page No.:** Select the log number of each page to display on the interface After finishing all settings above, click Search and then the log information will display on the left blank area

# **7. Alarm**

IP Camera Alarm interface as shown in the following figure,Warns light flashing when camera device inform alarm.

Support kinds of alarms record

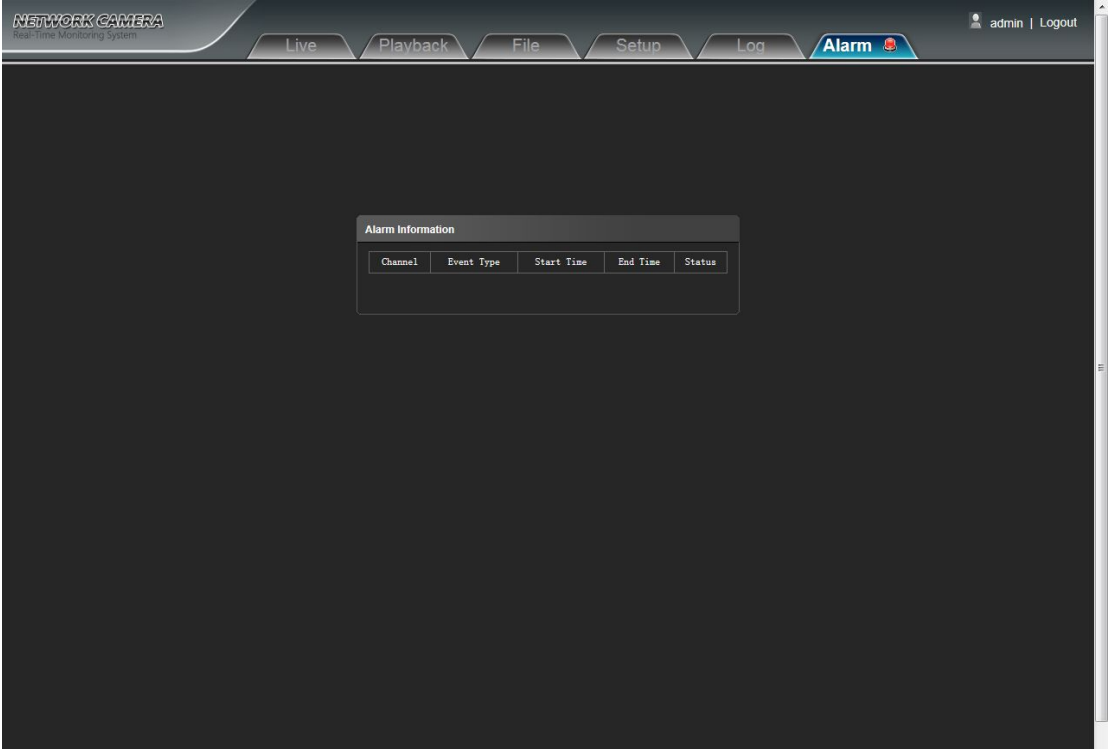

# <span id="page-38-0"></span>**8. Exit**

Click Logout to log out, as shown in the following figure:

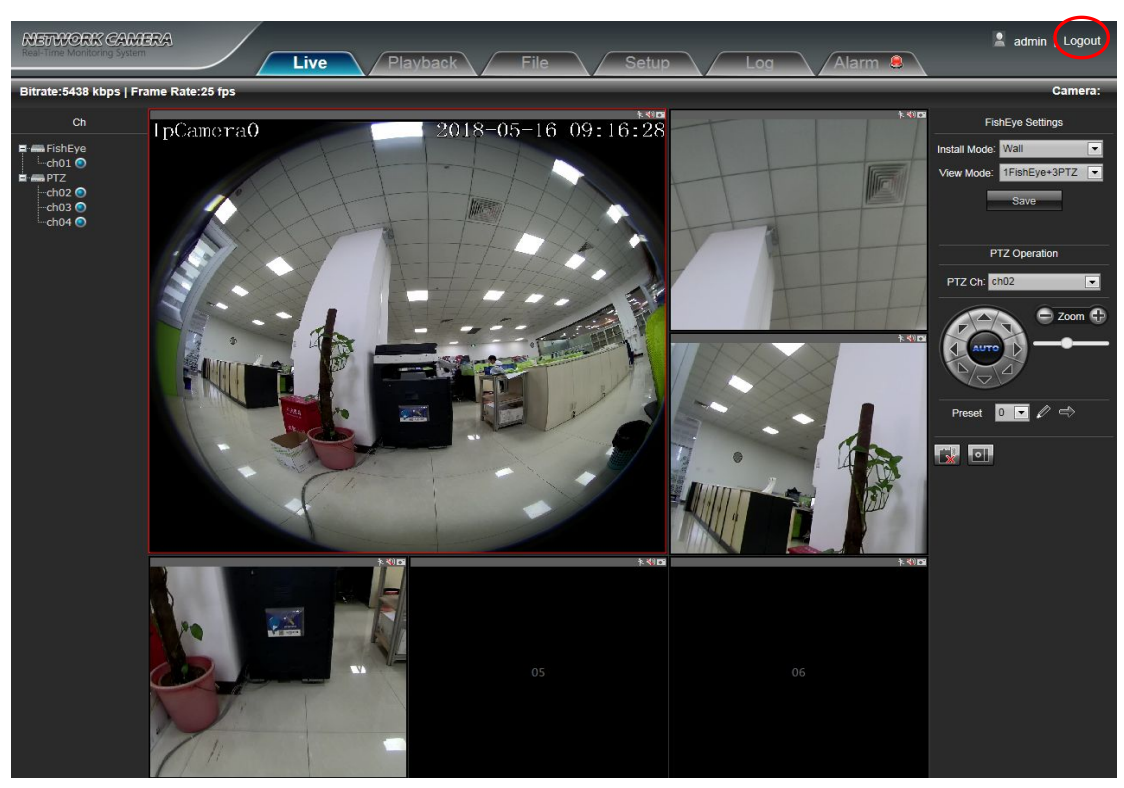